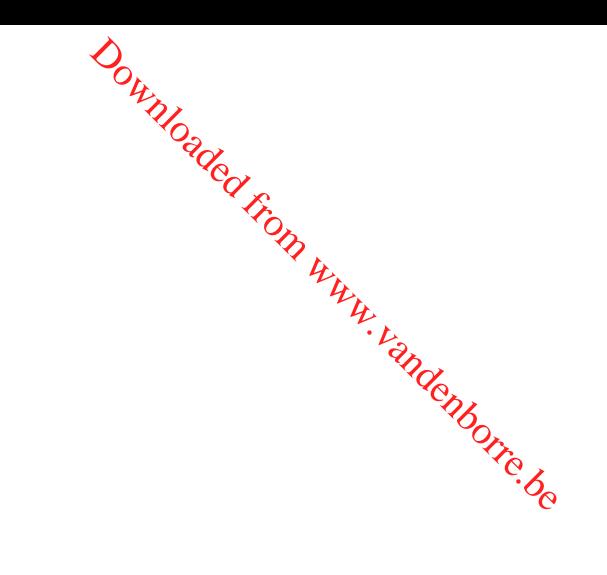

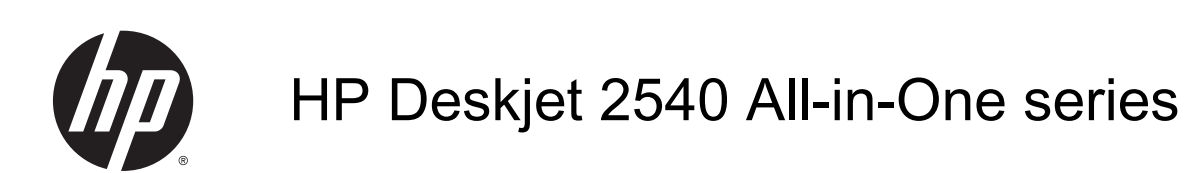

## Inhoudsopgave

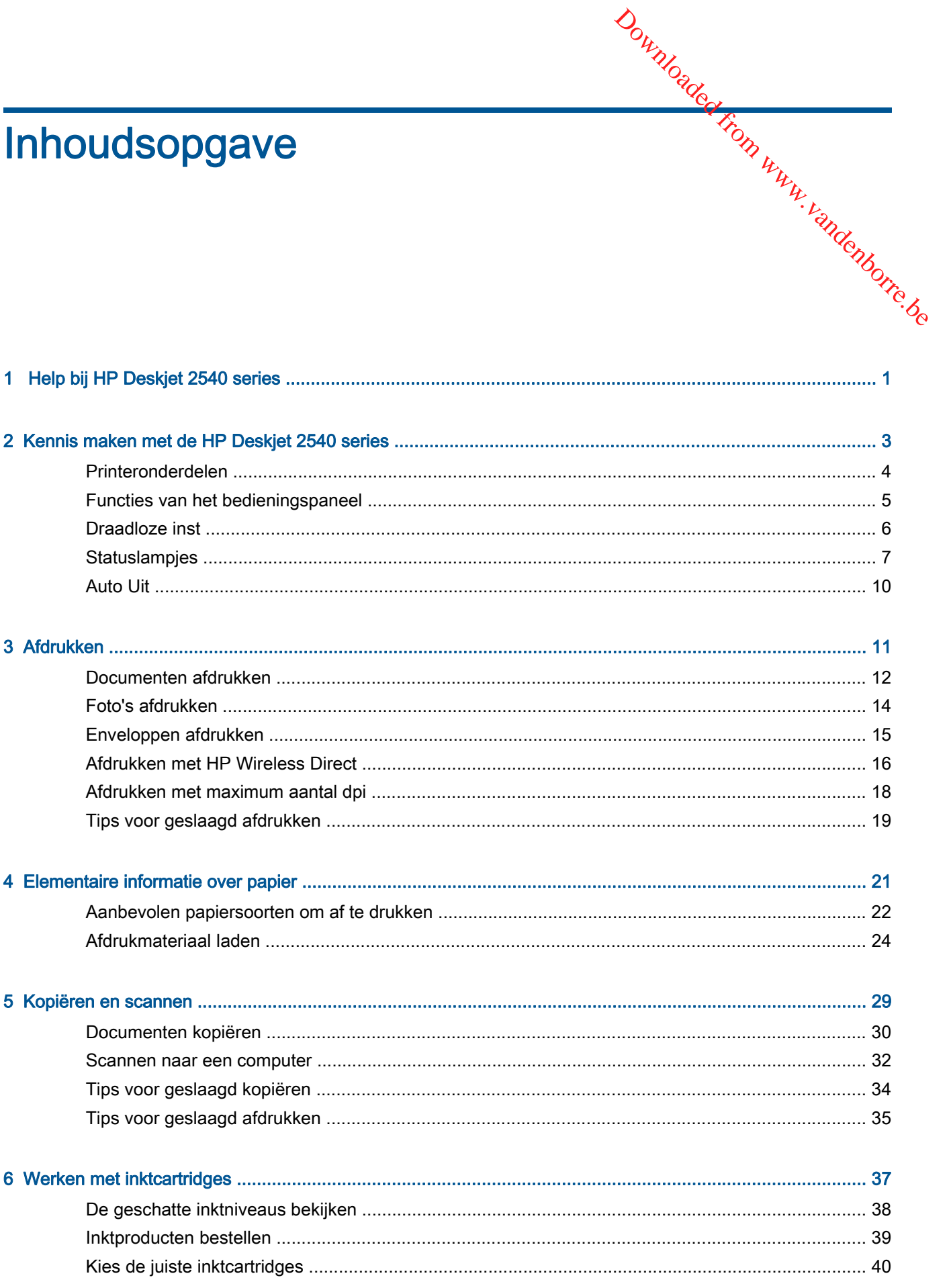

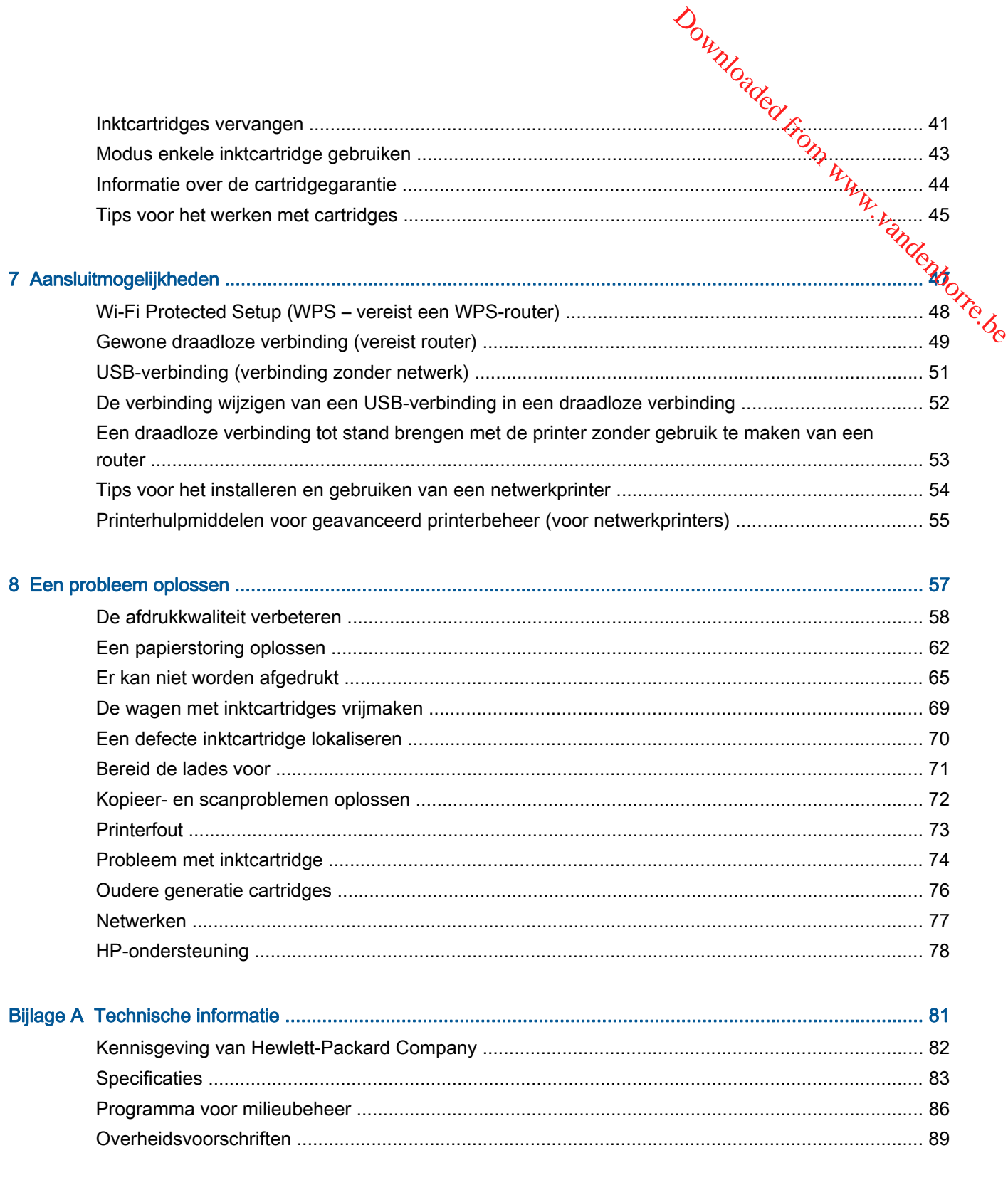

# <span id="page-4-0"></span>1 Help bij HP Deskjet 2540 series Downloaded From www.vandenborre.be

Leren hoe u uw HP Deskjet 2540 series moet gebruiken

- [Printeronderdelen op pagina 4](#page-7-0)
- [Functies van het bedieningspaneel op pagina 5](#page-8-0)
- [Afdrukmateriaal laden op pagina 24](#page-27-0)
- [Documenten kopiëren op pagina 30](#page-33-0)
- [Scannen naar een computer op pagina 32](#page-35-0)
- [Afdrukken op pagina 11](#page-14-0)
- [Inktcartridges vervangen op pagina 41](#page-44-0)
- [Een papierstoring oplossen op pagina 62](#page-65-0)
- [De geschatte inktniveaus bekijken op pagina 38](#page-41-0)

## <span id="page-6-0"></span>2 Kennis maken met de HP Deskjet 2540 series Downloaded www.vandenborre.be

- [Printeronderdelen](#page-7-0)
- [Functies van het bedieningspaneel](#page-8-0)
- [Draadloze inst](#page-9-0)
- [Statuslampjes](#page-10-0)
- **[Auto Uit](#page-13-0)**

## <span id="page-7-0"></span>Printeronderdelen

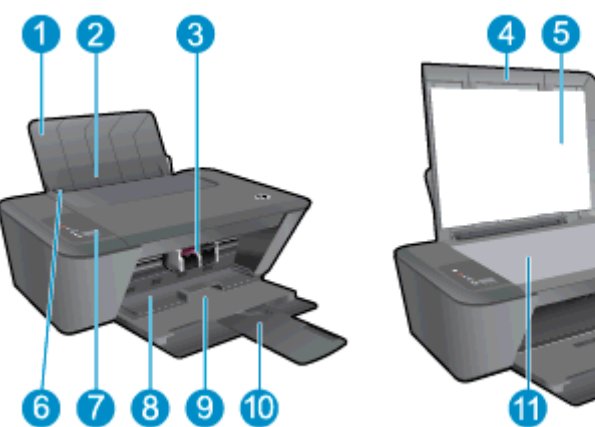

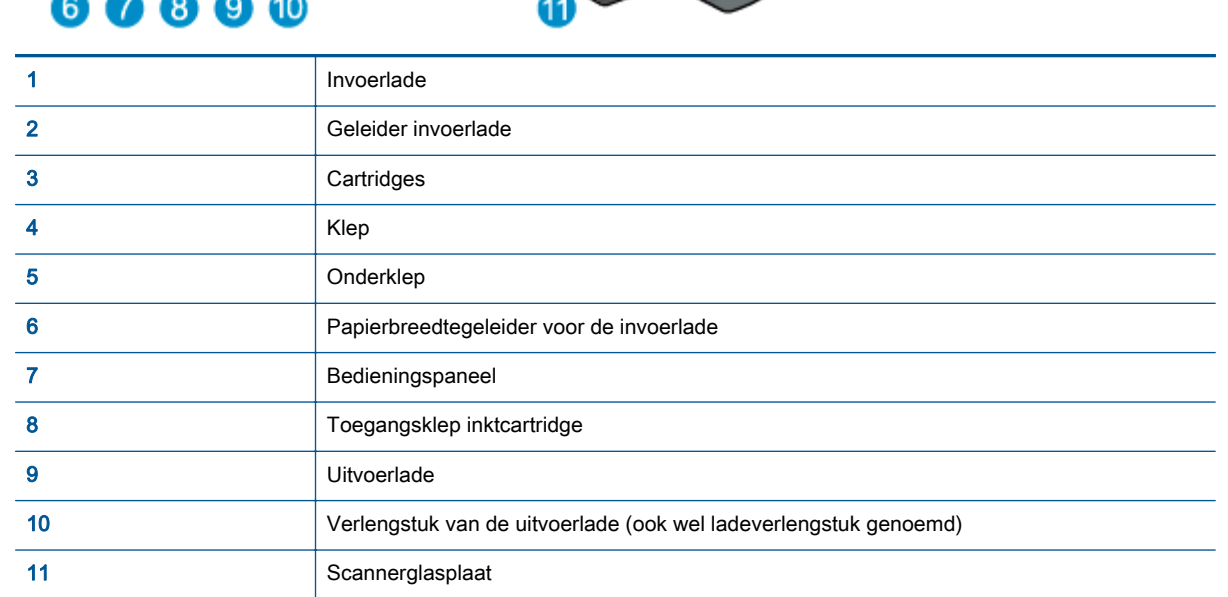

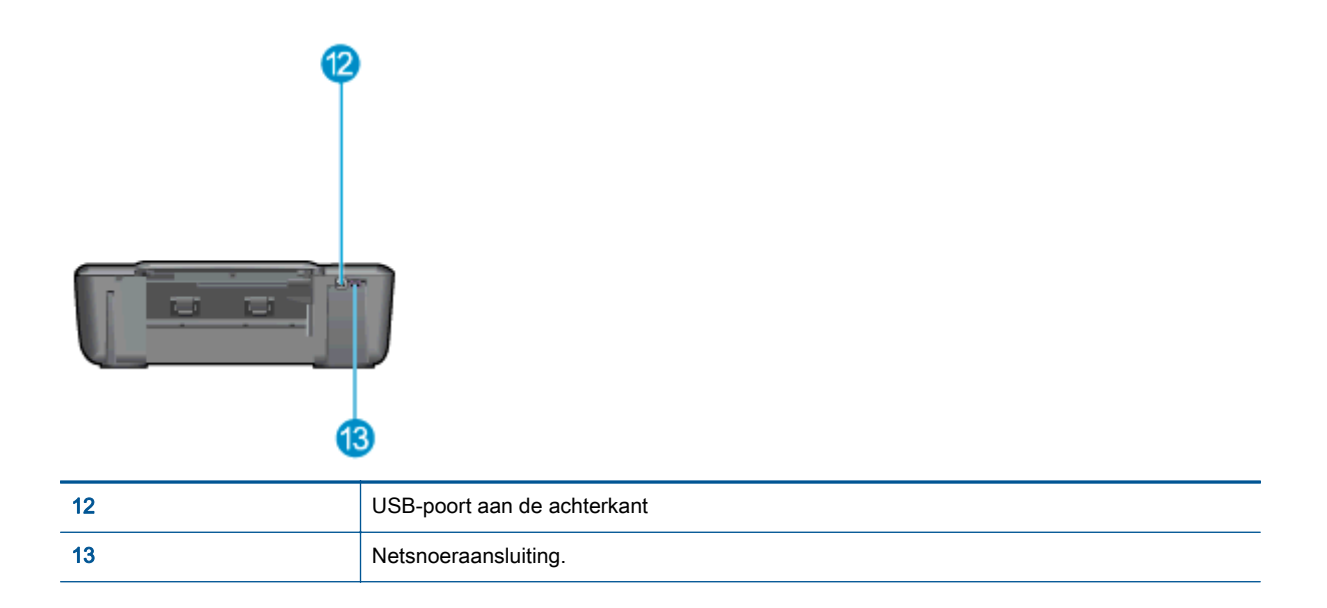

## <span id="page-8-0"></span>Functies van het bedieningspaneel

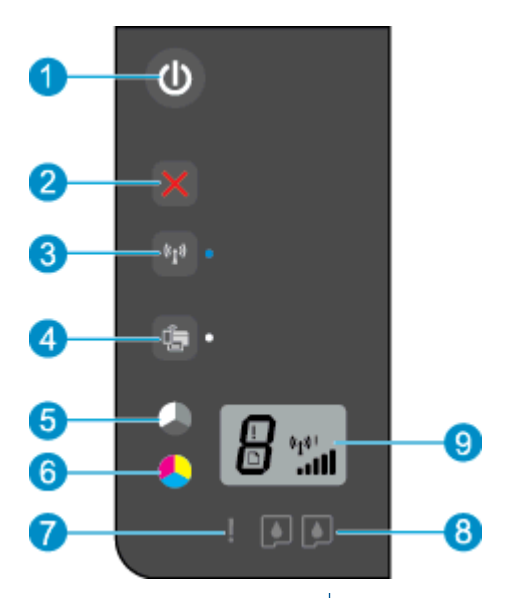

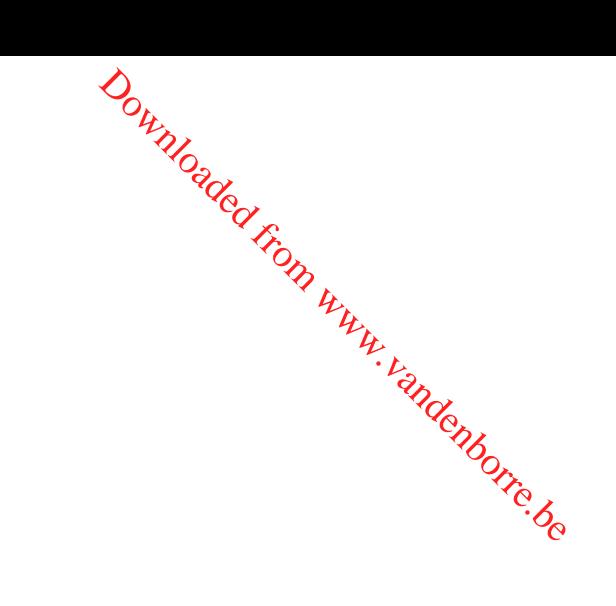

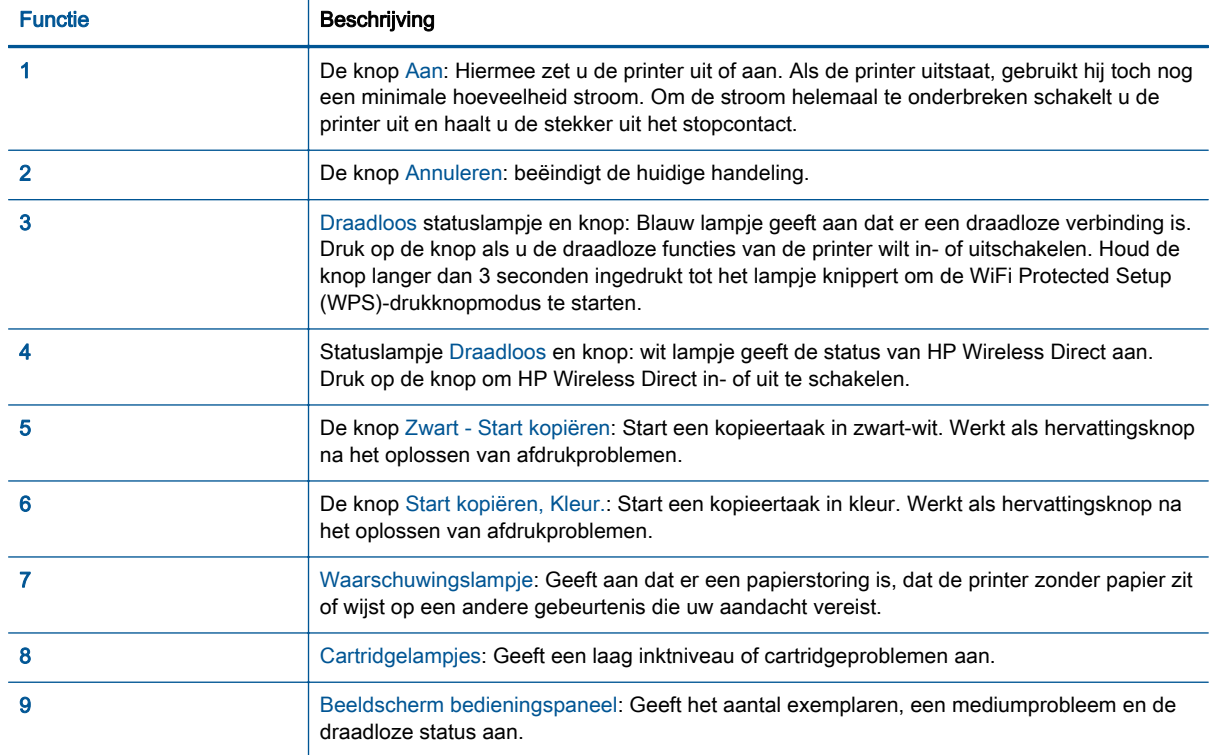

### <span id="page-9-0"></span>Draadloze inst

 $\partial_{a_{k}}$ <br>**Druk op de knop** Draadloos als u de draadloze functies van de printer wilt inschakelen.  $a_{k}$ 

- Wanneer de printer een actieve verbinding heeft met een draadloos netwerk, zal het lampje draadloos vast blauw branden. Op dit moment zal het printerbeeldscherm het pictogram Draadloos en de signaalbalk weergeven. **IOZE INST**<br>
Druk op de knop Draadloos als u de draadloze functies van de printer wilt inschakelen.  $\nu_{\nu}$ <br>
• Wanneer de printer een actieve verbinding heeft met een draadloos netwerk, zal het lampje draadloos vast blau
- Het lampje Draadloos brandt niet wanneer de draadloze verbinding is uitgeschakeld.
- tot stand brengen, dan knippert het lampje draadloos. Het printerbeeldscherm geeft tegelijkertijd de signaalsterkte van het draadloze signaal aan.

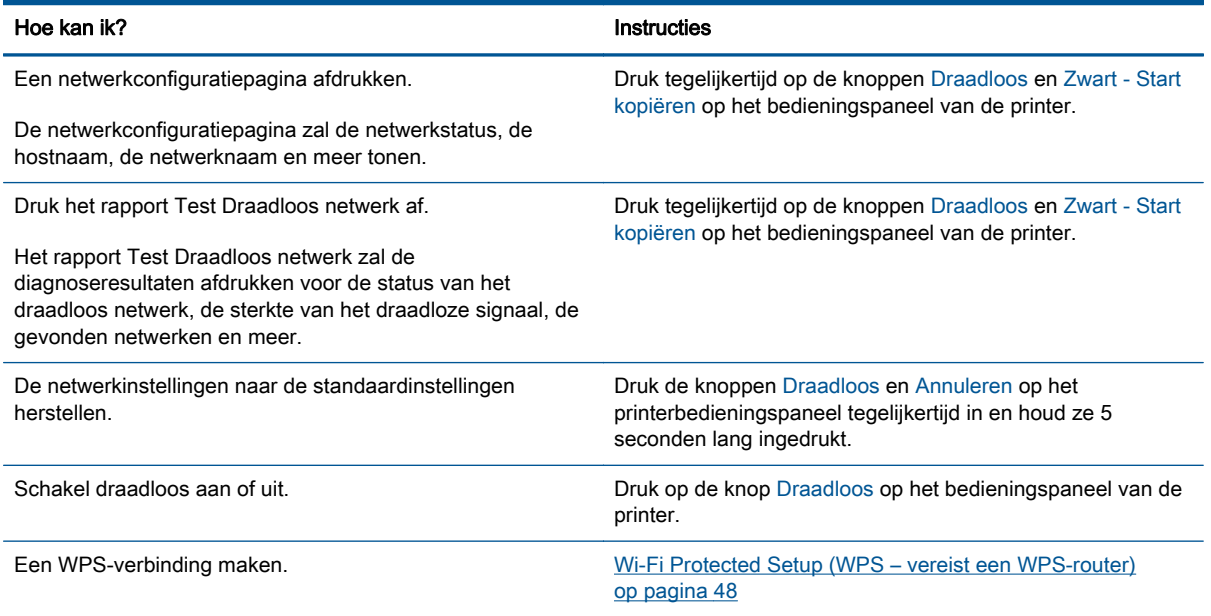

## <span id="page-10-0"></span>**Statuslampjes**

Het lampje van de knop Aan gaat branden wanneer de printer wordt ingeschakeld. He<mark>t</mark> lampje van de knop Aan gaat knipperen wanneer de printer een taak verwerkt. Andere knipperende lampjes wijzen op fouten die u kunt oplossen. Kijk hieronder wat u moet weten over knipperende lampjes en wat u kunt doen. Out<br>
Mosque de la mapie van de<br>
dere knipperende la mingies wijzen<br>
er knipperende la mingies en wat u<br>
sing<br>
gesloten terwijl wordt afgedrukt.<br>
Co

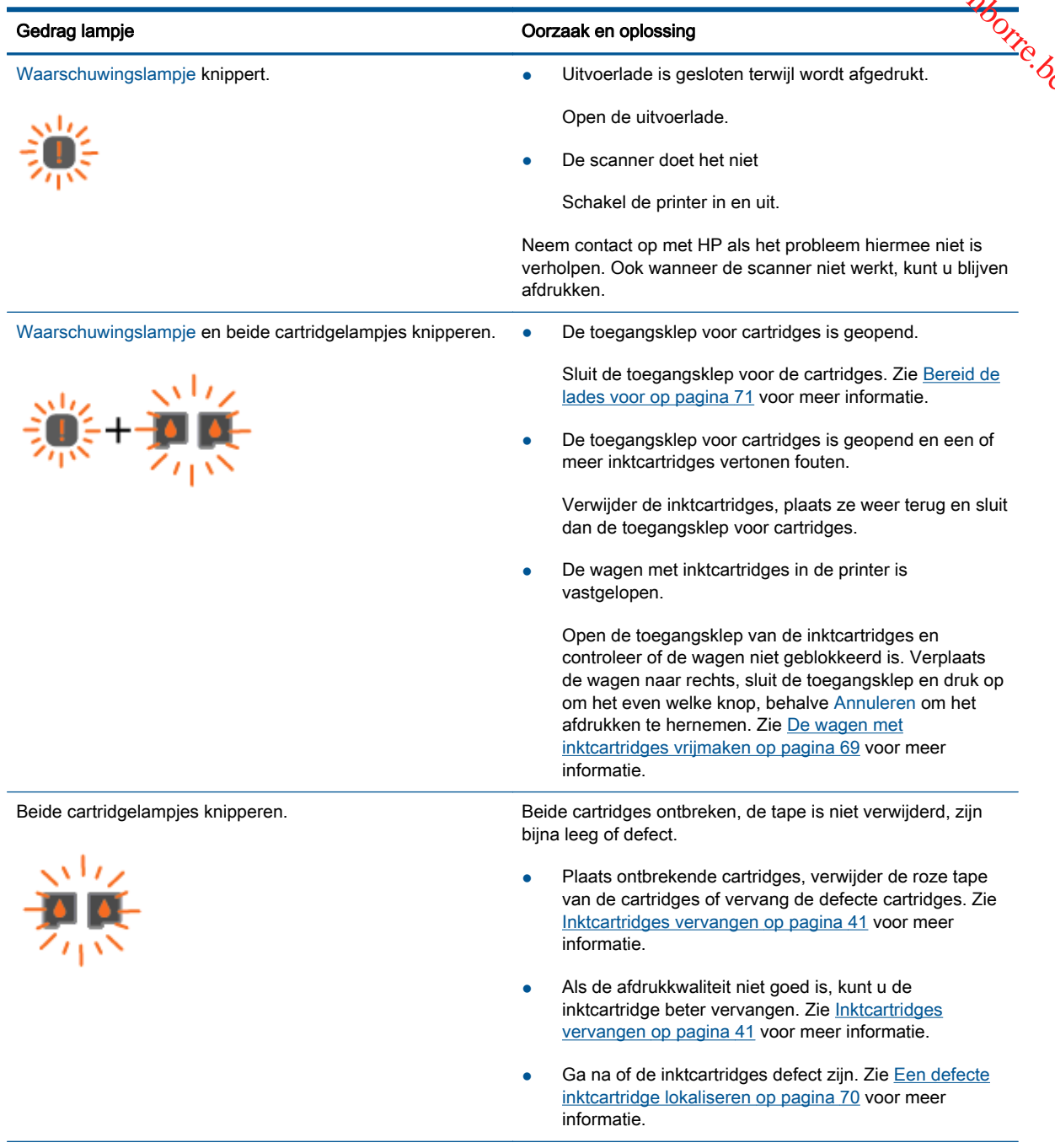

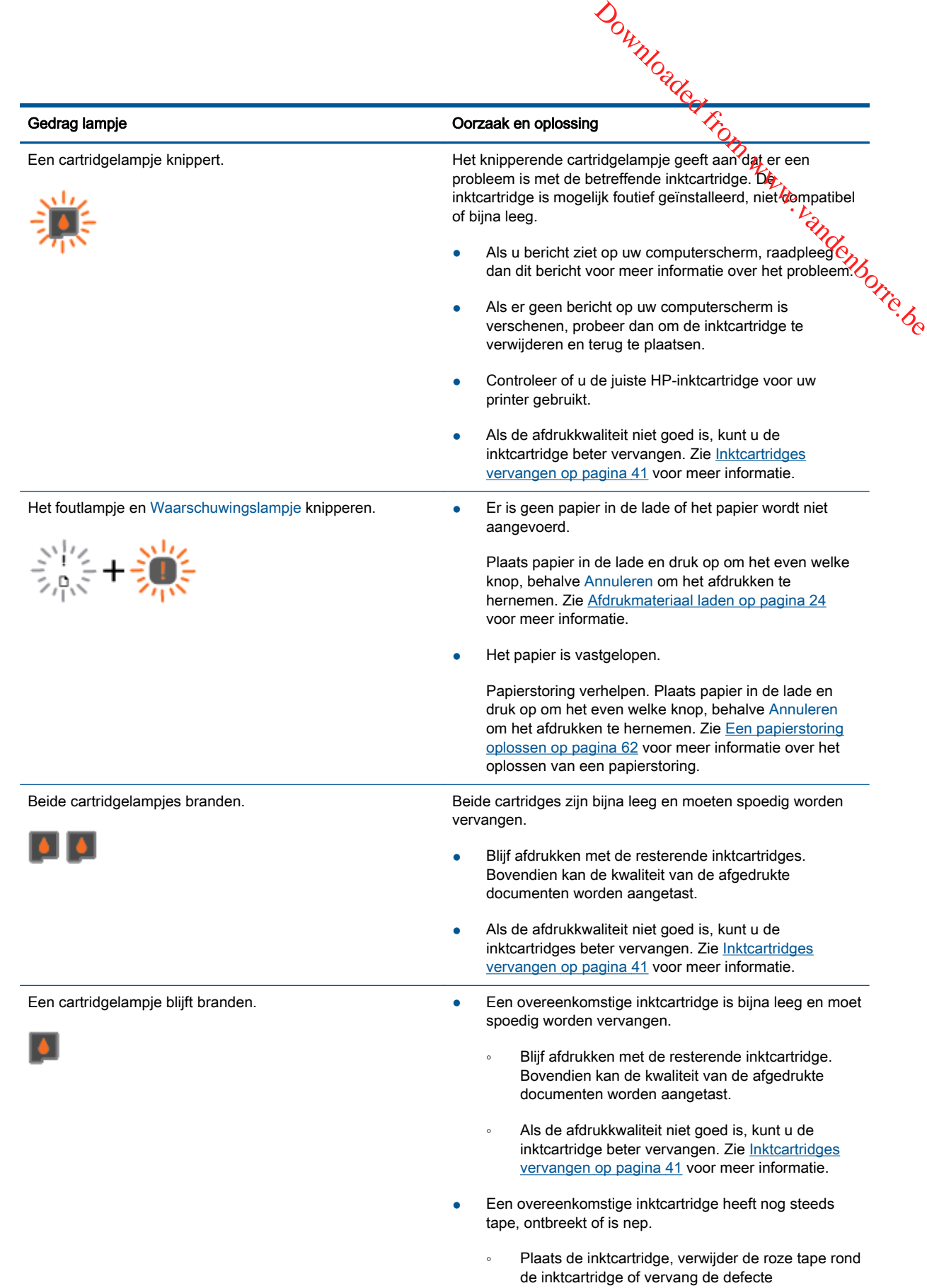

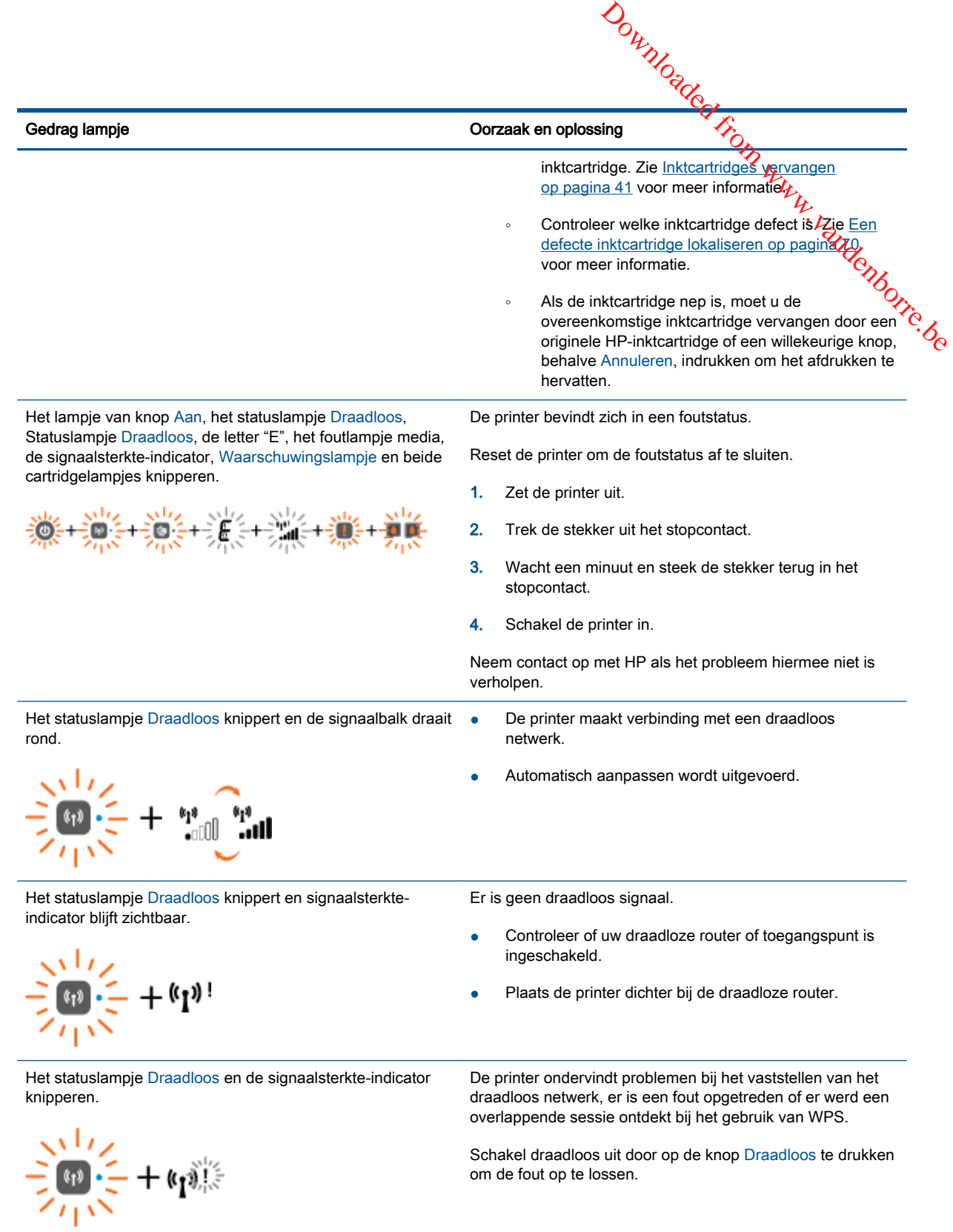

## <span id="page-13-0"></span>Auto Uit

auto Uit<br>Auto Uit wordt standaard automatisch ingeschakeld wanneer u de printer aanzet. Wanneer Auto Uit is<br>Auto Uit wordt standaard automatisch ingeschakeld wanneer u de printer aanzet. Wanneer Auto Uit is<br>ingeschakeld, s ingeschakeld, schakelt de printer automatisch uit na 2 uur inactiviteit om het stroomverbruik te helpen beperken. Auto Uit zet de printer helemaal uit, u moet dus de Aan-knop gebruiken om hem weer aan **te zetten.** Bij printermodellen geschikt voor draadloze netwerken of Ethernet-netwerken wordt **Ä0to** Uit automatisch uitgeschakeld wanneer de printer verbinding maakt met een draadloos netwerk of kabelnetwerk. zelfs wanneer Auto Uit op inactief is ingesteld, gaat de printer naar Slaapstand na 5 minuten inactiviteit om het energieverbruik te helpen beperken.  $\frac{\partial}{\partial q}$ <br>
Which and the stroom website and the stroom between the stroom website the line op gebruiken om hem website and thermet-netwerken wordt Adrometer of  $\frac{\partial}{\partial q}$  printer near Slaapstand na 5

U kunt de instelling Auto Uit aanpassen vanaf printersoftware.

### De Auto Uit-instelling aanpassen

- 1. Afhankelijk van uw besturingssysteem kunt u het volgende doen om de printersoftware te openen:
	- Windows 8: Klik met de rechtermuisknop op het scherm Start, klik op Alle apps op de balk App en klik vervolgens op het pictogram met de naam van uw printer.
	- Windows 7, Windows Vista en Windows XP: Klik vanaf het bureaublad van de computer op Start, selecteer Alle programma's, klik op HP, klik op HP Deskjet 2540 series en vervolgens op HP Deskjet 2540 series.
- 2. In printersoftware selecteert u Afdrukken en scannen. Vervolgens selecteert u Uw printer onderhouden om de printerwerkset te openen.
- 3. Klik in de printerwerkset op Geavanceerde instellingen en volg de instructies op het scherm.

Wanneer u de instelling wijzigt, onthoudt de printer automatisch de gekozen instelling.

## <span id="page-14-0"></span>3 Afdrukken

Dit gedeelte bevat de volgende onderwerpen:

- [Documenten afdrukken](#page-15-0)
- [Foto's afdrukken](#page-17-0)
- [Enveloppen afdrukken](#page-18-0)
- [Afdrukken met HP Wireless Direct](#page-19-0)
- [Afdrukken met maximum aantal dpi](#page-21-0)
- [Tips voor geslaagd afdrukken](#page-22-0)

## <span id="page-15-0"></span>Documenten afdrukken

### Papier plaatsen

- 1. Zorg ervoor dat de uitvoerlade is geopend.
- 2. Zorg ervoor dat er papier in de invoerlade is geplaatst.

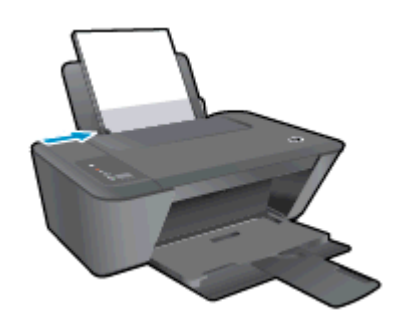

### Een document afdrukken

- 1. Klik vanuit uw software op de knop Afdrukken.
- 2. Zorg ervoor dat uw printer is geselecteerd.
- 3. Klik op de knop waarmee u het dialoogvenster Eigenschappen opent.

Afhankelijk van uw softwaretoepassing heeft deze knop de naam Eigenschappen, Opties, Printerinstellingen, Printereigenschappen, Printer of Voorkeuren.

- 4. Selecteer de gewenste opties.
	- Selecteer in het tabblad Indeling de afdrukstand Staand of Liggend.
	- Selecteer in het tabblad Papier/kwaliteit van het printerstuurprogramma de juiste papiersoort en afdrukkwaliteit in de vervolgkeuzelijst Papier.
	- Klik op de knop Geavanceerd en selecteer vervolgens het juiste papierformaat uit het vervolgkeuzemenu Papierformaat.
- 5. Klik op OK om het dialoogvenster Eigenschappen te sluiten.
- 6. Klik op Afdrukken of OK om het afdrukken te starten.

### Afdrukken op beide zijden van de pagina

- 1. Klik vanuit uw softwaretoepassing op de knop Afdrukken.
- 2. Zorg ervoor dat uw printer is geselecteerd.
- 3. Klik op de knop waarmee u het dialoogvenster Eigenschappen opent.

Afhankelijk van uw softwaretoepassing heeft deze knop de naam Eigenschappen, Opties, Printerinstellingen, Printereigenschappen, Printer of Voorkeuren.

4. Selecteer de gewenste opties.

- **•** Selecteer in het tabblad Indeling de afdrukstand Staand of Liggend.
- Selecteer in het tabblad Papier/kwaliteit de juiste papiersoort en afdrukkwaliteit in de vervolgkeuzelijst Afdrukmateriaal.  $\frac{d}{dx}$ <br>of Liggend.  $\frac{d}{dx}$ <br>oort en afdrukkwaliteit in de<br>et juiste papierformaat uit de trouble trouble trouble trouble trouble trouble trouble trouble trouble trouble trouble to  $\delta$
- Klik op de knop Geavanceerd en selecteer vervolgens het juiste papierformaat uit<sup>/</sup>de vervolgkeuzelijst Papierformaat.
- 5. Selecteer in het tabblad Lay-out een geschikte optie uit de vervolgkeuzelijst Handmatig afdrukken op beide zijden.
- 6. Klik op OK om af te drukken.
- 7. Nadat de even pagina's van het document zijn afgedrukt, verwijdert u het document uit de uitvoerlade.
- 8. Volg de instructies op het scherm, plaats opnieuw papier in de invoerlade met de lege zijde naar de voorkant gericht en klik op Doorgaan.

## <span id="page-17-0"></span>Foto's afdrukken

### Fotopapier laden

- 1. Zorg ervoor dat de uitvoerlade is geopend.
- 2. Haal al het papier uit de invoerlade en laad vervolgens het fotopapier met de zijde waarop moet worden afgedrukt, omhoog. Downloaded from www.vandenborre.be

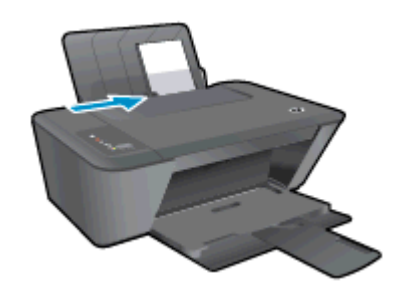

### Een foto afdrukken op fotopapier

- 1. In het menu Bestand van uw software klikt u op Afdrukken.
- 2. Zorg ervoor dat uw printer is geselecteerd.
- 3. Klik op de knop waarmee u het dialoogvenster Eigenschappen opent.

Afhankelijk van uw softwaretoepassing heeft deze knop de naam Eigenschappen, Opties, Printerinstellingen, Printereigenschappen, Printer of Voorkeuren.

- 4. Selecteer de gewenste opties.
	- Selecteer in het tabblad Indeling de afdrukstand Staand of Liggend.
	- Selecteer in het tabblad Papier/kwaliteit van het printerstuurprogramma de juiste papiersoort en afdrukkwaliteit in de vervolgkeuzelijst Papier.
	- Klik op de knop Geavanceerd en selecteer vervolgens het juiste papierformaat uit het vervolgkeuzemenu Papierformaat.

**OPMERKING:** Voor een maximale dpi-resolutie gaat u naar het tabblad Papier/kwaliteit en selecteert u Fotopapier, Beste kwaliteit in de vervolgkeuzelijst Media. Ga dan naar het tabblad Geavanceerd en selecteer Ja in de vervolgkeuzelijst Afdrukken in maximale dpi. Als u Max DPI in grijstinten wilt afdrukken, selecteer dan Grijstinten van hoge kwaliteit uit de vervolgkeuzelijst Afdrukken in grijstinten.

- 5. Klik op OK om terug naar het dialoogvenster Eigenschappen te gaan.
- 6. Klik op OK en klik vervolgens op Afdrukken of OK in het dialoogvenster Afdrukken.

**OPMERKING:** Na het voltooien van de afdruk moet u ongebruikt fotopapier uit de lade verwijderen. Bewaar fotopapier zo dat het niet kan omkrullen, dit leidt tot een mindere kwaliteit van de afdrukken.

## <span id="page-18-0"></span>Enveloppen afdrukken

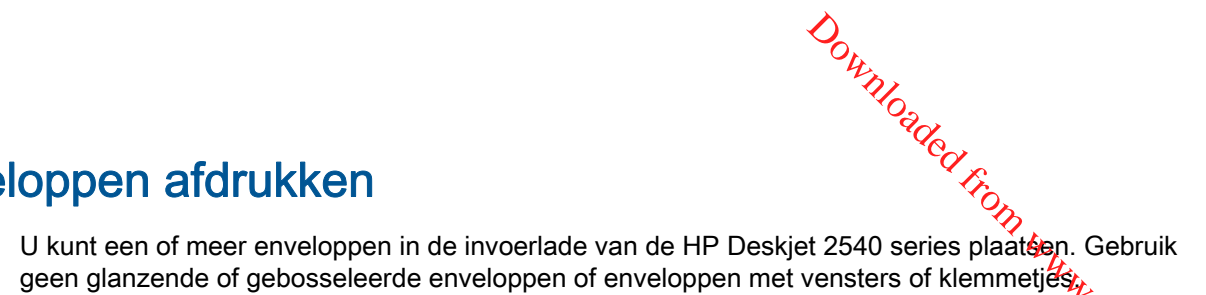

OPMERKING: Raadpleeg de Help-functie van uw tekstverwerker voor informatie over het opmaken<br>van tekst voor afdrukken op enveloppen.<br>Constantinoped by the constant of the original state of the state of the constant of the c van tekst voor afdrukken op enveloppen.

### Enveloppen plaatsen

- 1. Zorg ervoor dat de uitvoerlade is geopend.
- 2. Schuif de papierbreedtegeleider helemaal naar links.
- 3. Plaats de enveloppen tegen de rechterkant van de lade. De afdrukzijde moet naar boven wijzen.
- 4. Schuif de enveloppen zo ver mogelijk in de printer.
- 5. Schuif de papierbreedtegeleider stevig tegen de rand van de enveloppen.

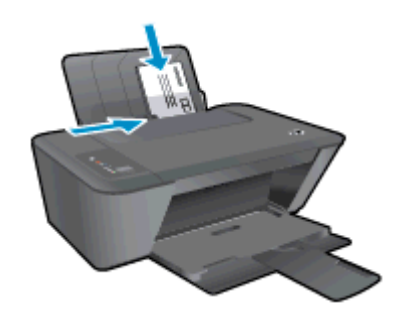

### Een envelop afdrukken

- 1. In het menu Bestand van uw software klikt u op Afdrukken.
- 2. Zorg ervoor dat uw printer is geselecteerd.
- 3. Klik op de knop waarmee u het dialoogvenster Eigenschappen opent.

Afhankelijk van uw softwaretoepassing heeft deze knop de naam Eigenschappen, Opties, Printerinstellingen, Printereigenschappen, Printer of Voorkeuren.

- 4. Selecteer de gewenste opties.
	- Selecteer in het tabblad Indeling de afdrukstand Staand of Liggend.
	- Selecteer in het tabblad Papier/kwaliteit van het printerstuurprogramma de juiste papiersoort en afdrukkwaliteit in de vervolgkeuzelijst Papier.
	- Klik op de knop Geavanceerd en selecteer vervolgens het juiste papierformaat uit het vervolgkeuzemenu Papierformaat.
- 5. Klik op OK en klik vervolgens op Afdrukken of OK in het dialoogvenster Afdrukken.

## <span id="page-19-0"></span>Afdrukken met HP Wireless Direct

Met HP Wireless Direct kunt u draadloos afdrukken vanaf een computer, smartphone, tablet of een  $\frac{\partial u_{n}}{\partial q}$ <br>
ther, smartphone, tablet of een<br>
taand draadloos netwerk.<br>
ware heeft:<br>
everd, hebt geïnstalleerd als u

Neem volgende richtlijnen in acht bij gebruik van HP Wireless Direct:

Zorg ervoor dat uw computer of mobiel apparaat de nodige software heeft:

ander draadloos apparaat - zonder verbinding te maken met een bestaand draadloos netwerk.<br>
Allen voldende richtlijnen in acht bij gebruik van HP Wireless Direct:<br>
Allen voldende richtlijnen in acht bij gebruik van HP Wirel Zorg ervoor dat u de printersoftware, die bij de printer wordt geleverd, hebt geïnstalleerd als u een computer gebruikt.

- Zorg ervoor dat u een compatibele afdruktoepassing hebt geïnstalleerd als u een mobiel apparaat gebruikt. Ga naar [www.hp.com/global/us/en/eprint/mobile\\_printing\\_apps.html](http://www.hp.com/global/us/en/eprint/mobile_printing_apps.html) voor meer informatie over mobiel afdrukken.
- Zorg ervoor dat HP Wireless Direct in ingeschakeld op de printer en dat de beveiliging indien nodig is ingeschakeld. Zie [Een draadloze verbinding tot stand brengen met de printer zonder](#page-56-0) [gebruik te maken van een router op pagina 53](#page-56-0) voor meer informatie.
- Tot vijf computers en mobiele apparaten kunnen dezelfde verbinding voor HP Wireless Direct gebruiken.
- HP Wireless Direct kan worden gebruikt als de printer is verbonden met een computer via een USB-kabel of met een draadloos netwerk.
- HP Wireless Direct kan niet worden gebruikt om een computer, mobiel apparaat of printer met internet te verbinden.

[Klik hier voor meer informatie online.](http://h20180.www2.hp.com/apps/Nav?h_pagetype=s-924&h_client=s-h-e004-01&h_keyword=lp70046-win-DJ2540&h_lang=nl&h_cc=nl)

**OPMERKING:** Deze website zijn momenteel nog niet beschikbaar in alle talen.

Dit gedeelte bevat de volgende onderwerpen:

- Afdrukken vanaf een mobiel apparaat met wifi
- [Afdrukken vanaf een computer met wifi](#page-20-0)

### Afdrukken vanaf een mobiel apparaat met wifi

Zorg ervoor dat u een compatibele afdruktoepassing hebt geïnstalleerd op uw mobiel apparaat. Ga naar [www.hp.com/global/us/en/eprint/mobile\\_printing\\_apps.html](http://www.hp.com/global/us/en/eprint/mobile_printing_apps.html) voor meer informatie.

- 1. Controleer of HP Wireless Direct is ingesteld op de printer. Zie [Een draadloze verbinding tot](#page-56-0) [stand brengen met de printer zonder gebruik te maken van een router op pagina 53](#page-56-0) voor meer informatie.
- 2. Schakel de Wi-Fi-verbinding in op uw mobiel apparaat. Raadpleeg voor meer informatie de documentatie bij de computer.

**CPMERKING:** Als uw mobiel apparaat geen Wi-Fi ondersteunt, kunt u HP Wireless Direct niet gebruiken.

3. Maak een nieuwe netwerkverbinding op uw mobiel apparaat. Gebruik uw normale werkwijze om een verbinding te maken met een nieuw draadloos netwerk of een hotspot. Selecteer de naam

<span id="page-20-0"></span>van HP Wireless Direct uit de lijst van draadloze netwerken, zoals HP-Print-\*\*-Deskjet 2540 series (waarbij \*\* de unieke tekens zijn om uw printer te identificeren).

Voer het wachtwoord in als HP Wireless Direct met beveiliging is ingeschakeld.

4. Druk het document af.

### Afdrukken vanaf een computer met wifi

- 1. Controleer of HP Wireless Direct is ingesteld op de printer. Zie Een draadloze verbinding tot [stand brengen met de printer zonder gebruik te maken van een router op pagina 53](#page-56-0) of voor meer informatie. Downloaded from www.vandenborre.be
- 2. Schakel de Wi-Fi-verbinding van uw computer in. Raadpleeg voor meer informatie de documentatie bij de computer.

**OPMERKING:** Als uw computer geen Wi-Fi ondersteunt, kunt u HP Wireless Direct niet gebruiken.

3. Maak een nieuwe netwerkverbinding op uw computer. Gebruik uw normale werkwijze om een verbinding te maken met een nieuw draadloos netwerk of een hotspot. Selecteer de naam van HP Wireless Direct uit de lijst van draadloze netwerken, zoals HP-Print-\*\*-Deskjet 2540 series (waarbij \*\* de unieke tekens zijn om uw printer te identificeren).

Voer het wachtwoord in als HP Wireless Direct met beveiliging is ingeschakeld.

- 4. Ga door naar stap 5 als de printer werd geïnstalleerd en verbonden met de computer via een draadloos netwerk. Als de printer werd geïnstalleerd en met uw computer werd verbonden met behulp van een USB-kabel, volgt u onderstaande stappen om printersoftware te installeren met behulp van de Wireless Direct-verbinding.
	- a. Ga, afhankelijk van het besturingssysteem, op een van de volgende manieren te werk:
		- Windows 8: In het Start-scherm rechtsklikt u in een leeg gebied van het scherm, klikt u op Alle Apps op de appswerkbalk en klikt u vervolgens op Printerinstellingen en software.
		- Windows 7, Windows Vista en Windows XP: Klik vanaf het bureaublad van de computer op Start, selecteer Alle Programma's, klik op HP, klik op HP DESKJET 2540 series en vervolgens op Printerinstellingen en Software.
	- b. Selecteer Een nieuwe printer aansluiten.
	- c. Als het scherm Verbindingsopties verschijnt, selecteert u Draadloos.

Kies HP DESKJET 2540 series uit de lijst met gedetecteerde printers.

- d. Volg de aanwijzingen op het scherm op.
- 5. Druk het document af.

## <span id="page-21-0"></span>Afdrukken met maximum aantal dpi

Gebruik maximum dpi ("dots per inch") om scherpe afbeeldingen van hoge kwaliteit op fotopapier af te drukken. Downloaded from the papier of the process of the contract of the papier of the contract of the contract of the contract of the contract of the contract of the contract of the contract of the contract of the contract of the

Afdrukken met Maximum dpi duurt langer dan wanneer u afdrukt met andere instellingen en <sup>Vilha</sup>rd Maximum en er schijfruimte in beslag.<br>Afdrukken met schijfruimte in beslag. bestanden nemen meer schijfruimte in beslag.

### Afdrukken in de modus Max. dpi

- 1. In het menu Bestand van uw software klikt u op Afdrukken.
- 2. Zorg ervoor dat uw printer is geselecteerd.
- 3. Klik op de knop waarmee u het dialoogvenster Eigenschappen opent.

Afhankelijk van uw softwaretoepassing heeft deze knop de naam Eigenschappen, Opties, Printerinstellingen, Printereigenschappen, Printer of Voorkeuren.

- 4. Klik op de tab Papier/Kwaliteit.
- 5. Selecteer in de vervolgkeuzelijst Media de optie Fotopapier, beste kwaliteit om te kunnen afdrukken met Maximum dpi.
- 6. Klik op de knop Geavanceerd.
- 7. Selecteer Ja bij Printerfuncties in het vervolgkeuzemenu Afdrukken in maximum dpi.
- 8. Selecteer een papierformaat in de vervolgkeuzelijst Grootte.
- 9. Klik op OK om de geavanceerde opties te sluiten.
- 10. Bevestig de Afdrukstand in het tabblad Indeling en klik vervolgens op OK om af te drukken.

### <span id="page-22-0"></span>Tips voor geslaagd afdrukken

Om geslaagd af te drukken, moeten de HP-cartridges goed werken met voldoende inkt, moet het papier goed zijn geplaatst en de printer de juiste instellingen hebben. Afdrukinstellingen zijn niet van toepassing op kopiëren of scannen.<br>toepassing op kopiëren of scannen.<br>et de juiste instellingen hebben. Afdrukinstell toepassing op kopiëren of scannen. Downloaded from wet version was a metaldoende in the moet het in . Afdrukinstellingen zijn niet van

### **Inkttips**

- Gebruik originele HP inktcartridges.
- Plaats de zwarte en driekleurencartridges juist.

Zie [Inktcartridges vervangen op pagina 41](#page-44-0) voor meer informatie.

Controleer de geschatte inktniveau in de cartridges om er zeker van te zijn dat er voldoende inkt is.

Zie [De geschatte inktniveaus bekijken op pagina 38](#page-41-0) voor meer informatie.

● Raadpleeg [De afdrukkwaliteit verbeteren op pagina 58](#page-61-0) voor meer informatie als de afdrukkwaliteit onaanvaardbaar is.

### Tips voor het plaatsen van papier

- Plaats een stapel papier (niet slechts een pagina). Al het papier in de stapel moet van hetzelfde formaat en dezelfde soort zijn om een papierstoring te voorkomen.
- Plaats het papier met de afdrukzijde naar boven.
- Zorg dat het papier plat in de invoerlade ligt en dat de randen niet omgevouwen of gescheurd zijn.
- Verschuif de papierbreedtegeleider in de invoerlade totdat deze vlak tegen het papier aanligt. Zorg dat de papierbreedtegeleider het papier in de papierlade niet buigt.

Zie [Afdrukmateriaal laden op pagina 24](#page-27-0) voor meer informatie.

### Tips voor printerinstellingen

- Selecteer in het tabblad Papier/kwaliteit van het printerstuurprogramma de juiste papiersoort en afdrukkwaliteit in de vervolgkeuzelijst Papier.
- Selecteer een geschikt papierformaat uit de vervolgkeuzelijst Papiersoort in het dialoogvenster Geavanceerde opties. Op het dialoogvenster Geavanceerde opties door te klikken op de knopGeavanceerd op het tabblad Instellingen of Papier/Kwaliteit.
- Om de standaardinstellingen te wijzigen, klikt u op **Afdrukken en Scannen** en vervolgens op Voorkeuren instellen in de printersoftware.

Afhankelijk van het besturingssysteem dat u gebruikt, gaat u op een van de volgende manieren te werk om de printersoftware te openen:

- ↓<br>
 Windows 8: Klik met de rechtermuisknop op het scherm Start, klik op Alle apps op de balk App en klik vervolgens op het pictogram met de naam van uw printer.
- Windows 7, Windows Vista en Windows XP: Klik vanaf het bureaublad van de computer op Start, selecteer Alle programma's, klik op HP, klik op HP Deskjet 2540 series en vervolgens op HP Deskjet 2540 series.  $\frac{\partial \psi_{N}}{\partial \phi_{N}}$ <br>art, klik op Allgapps op de balk<br>uw printer.<br>bureaublad van de opmputer op<br>eskjet 2540 series en veryolgens<br>afdrukken, klikt u op de knop<br>grijstinten Alleen zwarte inkt en  $\frac{\partial \psi_{N}}{\partial \phi_{N}}$
- Indien u een zwart-witdocument met uitsluitend zwarte inkt wilt afdrukken, klikt u op de knop Geavanceerd. Selecteer in het vervolgkeuzemenu Afdrukken in grijstinten Alleen zwarte inkt en klik vervolgens op de knop OK.

### **Notities**

● Originele printcartridges van HP zijn ontworpen voor en getest op HP-printers en HP-papier, zodat u altijd bent verzekerd van fantastische resultaten.

**OPMERKING:** HP kan de kwaliteit of betrouwbaarheid van materiaal dat niet van HP is, niet garanderen. Onderhoud of herstellingen aan het apparaat die nodig zijn door het gebruik van dergelijk materiaal, worden niet gedekt door de garantie.

Als u denkt dat u originele HP-inktcartridges kocht, surft u naar:

[www.hp.com/go/anticounterfeit](http://www.hp.com/go/anticounterfeit)

Waarschuwingen en indicatorlampjes voor het inktniveau bieden uitsluitend schattingen om te kunnen plannen.

OPMERKING: Wanneer u een waarschuwingsbericht voor een laag inktniveau krijgt, overweeg dan om een vervanginktcartridge klaar te houden om eventuele afdrukvertragingen te vermijden. U hoeft de printcartridges niet te vervangen voor de afdrukkwaliteit onaanvaardbaar wordt.

U kunt uw document aan beide zijden van het papier afdrukken.

## <span id="page-24-0"></span>4 Elementaire informatie over papier Downloaded www.vandenborre.be

U kunt een groot aantal verschillende papiersoorten en papierformaten in de HP-printer plaatsen, waaronder papier van A4- of Letter-formaat, fotopapier, transparanten en enveloppen.

Dit gedeelte bevat de volgende onderwerpen:

- [Aanbevolen papiersoorten om af te drukken](#page-25-0)
- [Afdrukmateriaal laden](#page-27-0)

## <span id="page-25-0"></span>Aanbevolen papiersoorten om af te drukken

Voor een optimale afdrukkwaliteit adviseren wij u alleen HP-papier te gebruiken dat voo $\ell$ deze bepaalde afdruktaak is bedoeld.

Het is mogelijk dat in uw land/regio bepaalde papiersoorten niet beschikbaar zijn.

### ColorLok

bepaalde afdruktaak is bedoeiu.<br>Het is mogelijk dat in uw land/regio bepaalde papiersoorten ...<br>● HP raadt eenvoudig papier met het ColorLok-logo aan voor het afdrukken en kopiëren van FCA<sub>C</sub><br>● HP raadt eenvoudig papier alledaagse documenten. Al het papier met het ColorLok-logo is onafhankelijk getest om aan de hoogste standaarden van betrouwbaarheid en afdrukkwaliteit te voldoen, en documenten te produceren met heldere kleuren, scherper zwart en die sneller drogen dan normaal eenvoudig papier. Zoek naar papier met het ColorLok-logo in verschillende gewichten en formaten van grote papierfabrikanten.  $\frac{d}{dx}$ <br>
gebruiken dat voorhdeze<br>
sebruiken dat voorhdeze<br>
hikbaar zijn.<br>
afdrukken en kopiëren van de onafhankelijk geteet om aan de

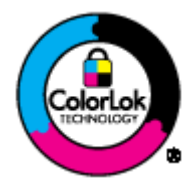

### Foto's printen

### **HP Premium Plus fotopapier**

HP Premium Plus fotopapier is het beste fotopapier van HP voor de best mogelijke fotokwaliteit. Met HP Premium Plus fotopapier drukt u de mooiste foto's af die meteen droog zijn. U kunt ze dus meteen na het afdrukken doorgeven. Dit papier is verkrijgbaar in diverse formaten, waaronder A4, 8,5 x 11 inch, 10 x 15 cm (4 x 6 inch), 13 x 18 cm (5 x 7 inch) en A3 en in twee afwerkingen – glanzend of licht glanzend (halfglanzend). Ideaal om in te kaderen, als presentatie of om uw beste foto's en speciale fotoprojecten uit te delen. HP Premium Plus fotopapier biedt uitzonderlijke, duurzame resultaten van een professionele kwaliteit.

### **HP Geavanceerd fotopapier**

Dit dikke fotopapier heeft een sneldrogende, veegvaste afwerking. Het papier is bestand tegen water, vegen, vingerafdrukken en vochtigheid. De foto's die u op deze papiersoort afdrukt, lijken op foto's die u in een winkel hebt laten afdrukken. Het is verkrijgbaar in diverse formaten, waaronder A4, 8.5 x 11 inch, 10 x 15 cm (4 x 6 inch), 13 x 18 cm (5 x 7 inch). Het is zuurvrij voor duurzame documenten.

### • HP Everyday fotopapier

Druk kleurige, alledaagse snapshots goedkoop af, met papier dat is ontworpen voor gewone fotoafdrukken. Dit voordelige fotopapier droogt snel en is direct te verwerken. Dit papier produceert scherpe foto's met elke inkjetprinter. Dit papier is verkrijgbaar met semi-glanzende afwerking in diverse formaten, waaronder A4, 8,5 x 11 inch en 10 x 15 cm (4 x 6 inch). Voor foto's die lang goed blijven, is het zuurvrij.

### Zakelijke documenten

menten<br>
HP Premium presentatiepapier en HP Professioneel papier 120 g<br>
Such parfect voor presentaties, p Deze papieren zijn zware dubbelzijdige mate papieren, perfect voor presentaties, plannen, rapporten en nieuwsbrieven. Ze zijn extra zwaar voor een imponerende uitstraling.

### ● HP Brochurepapier en HP Professioneel papier 180 g

Deze papieren hebben een glanzende of matte laag aan beide kanten voor dubbelzijdig gebruik. nenten<br>
HP Premium presentatiepapier en HP Professioneel papier 120 g<br>
Deze papieren zijn zware dubbelzijdige mate papieren, perfect voor presentaties, prapieren,<br>
rapporten en nieuwsbrieven. Ze zijn extra zwaar voor een bedrijfsrapporten, speciale presentaties, brochures, mailings en kalenders.

### Standaard afdrukken

### **HP Helderwit Inkjetpapier**

HP Helderwit Inkjetpapier levert contrastrijke kleuren en scherp afgedrukte tekst op. Dit papier is dik genoeg voor dubbelzijdig afdrukken in kleur, zodat het ideaal is voor nieuwsbrieven, rapporten en folders. Het heeft ColorLok-technologie voor minder vlekken, krachtigere zwart en scherpe kleuren.

### HP -afdrukpapier

HP Printing Paper is multifunctioneel papier van hoge kwaliteit. Hiermee vervaardigt u documenten die er veel professioneler uitzien dan documenten die op standaardpapier of kopieerpapier zijn afgedrukt. Het heeft ColorLok-technologie voor minder vlekken, krachtigere zwart en scherpe kleuren. Het is zuurvrij voor duurzame documenten.

### **HP Office Paper**

HP Office Paper is multifunctioneel papier van hoge kwaliteit. Het is geschikt voor kopieën, schetsen, memo's en andere alledaagse documenten. Het heeft ColorLok-technologie voor minder vlekken, krachtigere zwart en scherpe kleuren. Het is zuurvrij voor duurzame documenten.

### **HP Office Gerecycled papier**

HP Office gerecycled papier is multifunctioneel papier van hoge kwaliteit, gemaakt met 30 % gerecyclede vezels. Het beschikt over de ColorLok-technologie voor minder vlekken, krachtiger zwart en levendige kleuren.

### Speciale projecten

### ● HP Opstrijkpatronen

HP Opstrijkpatronen (voor lichtgekleurd of wit textiel) is het ideale materiaal voor het maken van uw eigen T-shirts met uw digitale foto's.

## <span id="page-27-0"></span>Afdrukmateriaal laden

Selecteer een papierformaat om verder te gaan.

### Papier met volledig formaat laden

1. Til de invoerlade omhoog.

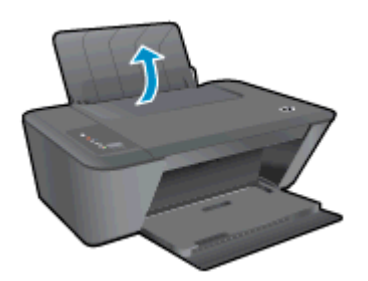

2. Klap de uitvoerlade omlaag en trek het verlengstuk naar buiten.

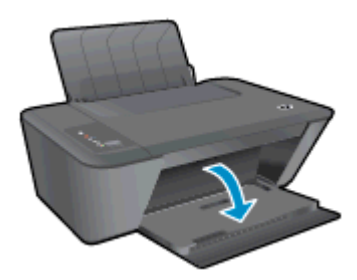

3. Schuif de papierbreedtegeleider naar links.

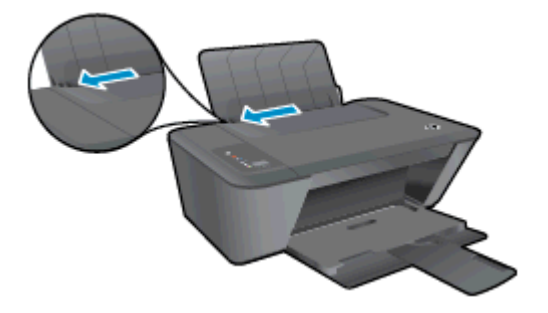

4. Plaats een stapel papier in de invoerlade met de korte rand naar voren en de afdrukzijde naar boven. Schuif de stapel papier zover mogelijk naar voren.

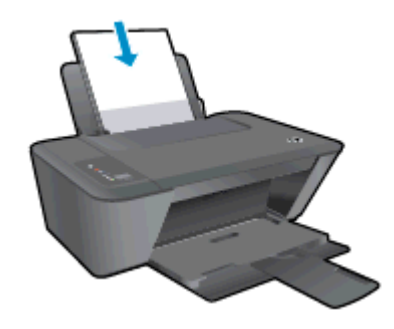

5. Schuif de papierbreedtegeleider naar rechts tot deze bij de hoek van het papier stopt. Downloaded from the proper stop.

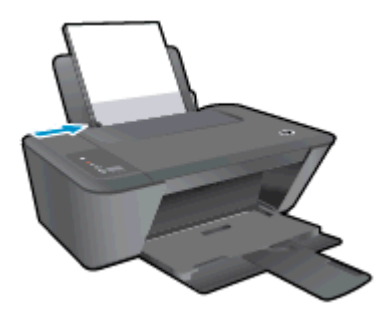

### Papier van klein formaat laden

1. Til de invoerlade omhoog.

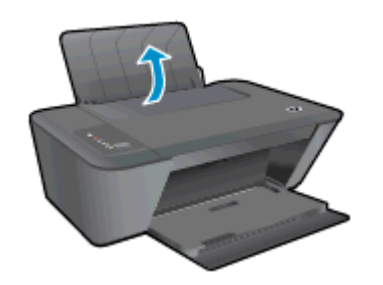

2. Klap de uitvoerlade omlaag en trek het verlengstuk naar buiten.

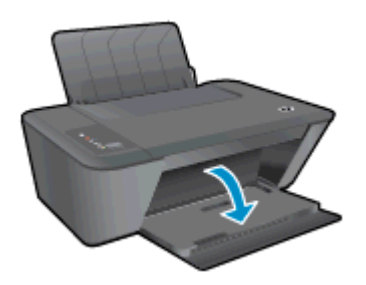

3. Schuif de papierbreedtegeleider naar links.

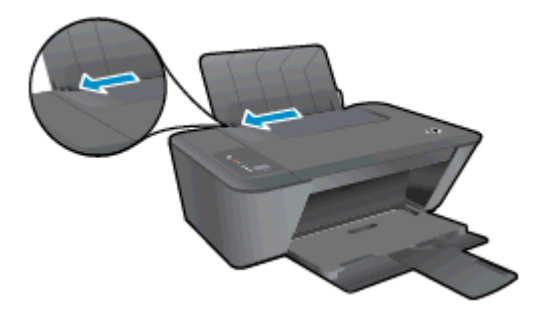

4. Plaats de stapel fotopapier in de fotolade met de korte rand naar beneden en de afdrukzijde naar boven. Schuif de stapel fotopapier naar voren, totdat hij niet verder kan. Downloaded from a faithweight verder kan. On www.vandenborre.de

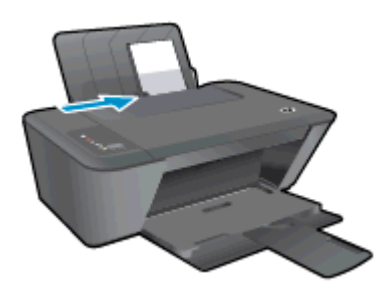

5. Schuif de papierbreedtegeleider naar rechts tot deze bij de hoek van het papier stopt.

### Enveloppen plaatsen

1. Til de invoerlade omhoog.

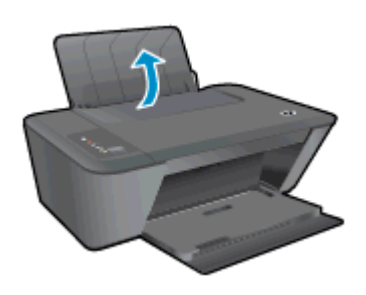

2. Klap de uitvoerlade omlaag en trek het verlengstuk naar buiten.

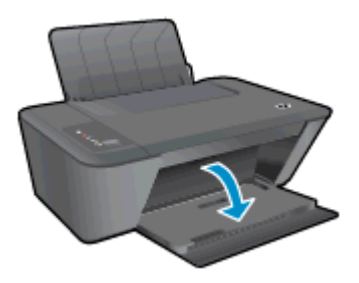

3. Schuif de papiergeleider naar links en haal het gewone papier uit de hoofdlade.

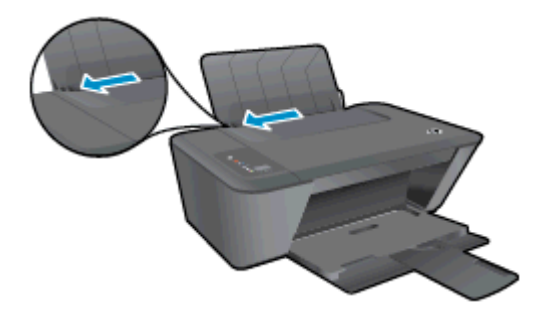

4. Plaats een of meer enveloppen tegen de rechterzijde van de invloerlade en schuif de stapel enveloppen tot hij niet meer verder kan. Downloaded engchuif de stapel

De afdrukzijde moet naar boven wijzen. De klep moet zich aan de linkerkant bevi*hd*en en omlaag gericht zijn.

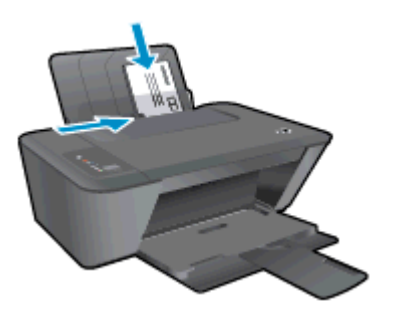

5. Schuif de papierbreedtegeleider naar binnen totdat deze tegen de stapel enveloppen komt.

## <span id="page-32-0"></span>5 Kopiëren en scannen

- [Documenten kopiëren](#page-33-0)
- [Scannen naar een computer](#page-35-0)
- [Tips voor geslaagd kopiëren](#page-37-0)
- [Tips voor geslaagd afdrukken](#page-38-0)

## <span id="page-33-0"></span>Documenten kopiëren

OPMERKING: Alle documenten worden gekopieerd in een normale afdrukmodus. U kunt de afdrukkwaliteit niet wijzigen terwijl u afdrukt. Downloaded from weak to the metal control with the demonstration when we do

### Enkelzijdig origineel naar enkelzijdige kopie

1. Plaats klein formaat fotopapier of papier van gewoon formaat in de invoerlade.

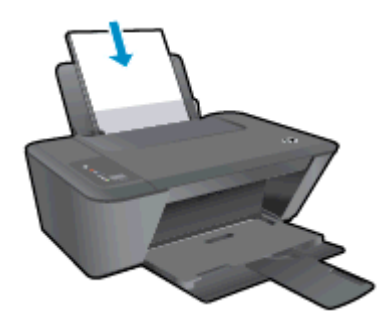

- 2. Plaats het origineel.
	- a. Til de klep van de printer op.

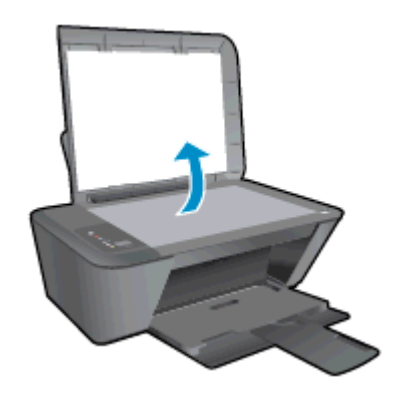

b. Plaats het origineel met de bedrukte zijde omlaag tegen de rechterbenedenhoek van de glasplaat van de scanner.

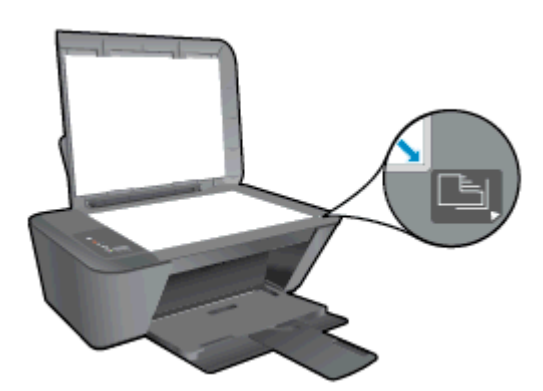

c. Sluit het deksel.

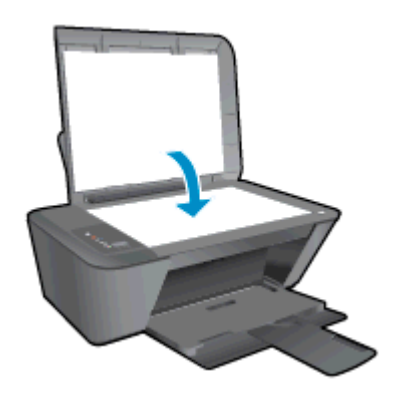

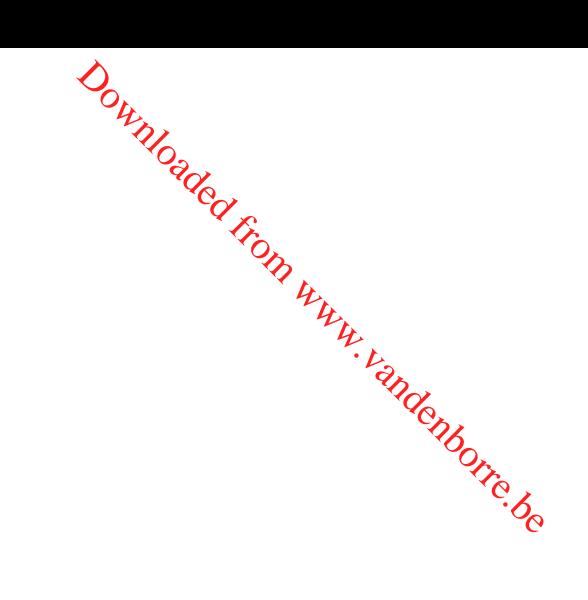

- 3. Start het kopiëren.
	- **▲** Druk op Start kopiëren, zwart of Start kopiëren, kleur. Verhoog het aantal afdrukken door meerdere keren op de knop te drukken.

## <span id="page-35-0"></span>Scannen naar een computer

OPMERKING: Om een document in te scannen naar een computer, moet de HP Deskjet 2540 series op de computer zijn aangesloten en moet de apparatuur aanstaan. **a.** Til de klep van de printer op.<br> **a.** Til de klep van de printer op.<br> **a.** Til de klep van de printer op.<br> **a.** Til de klep van de printer op.

### Scan van enkele pagina

- 1. Plaats het origineel.
	-

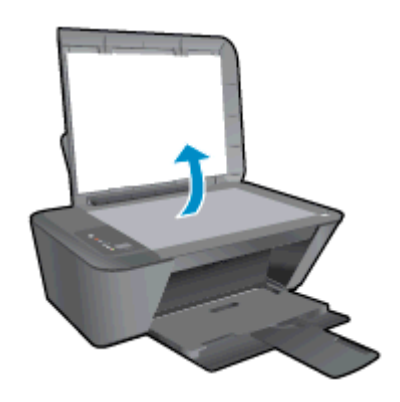

b. Plaats het origineel met de bedrukte zijde omlaag tegen de rechterbenedenhoek van de glasplaat van de scanner.

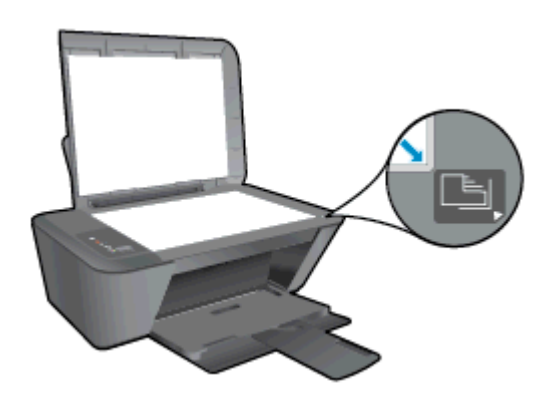

c. Sluit het deksel.

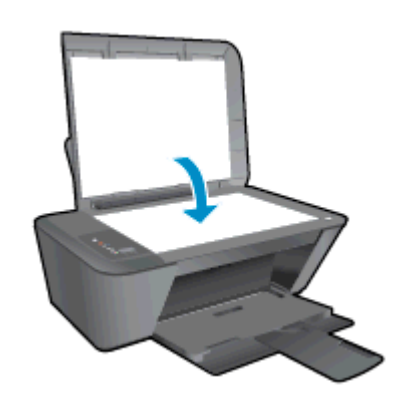

2. Start scannen.
- a. Start de scantaak met behulp van de printersoftware. Afhankelijk van under de scantaak met behulp van de printersoftware. Afhankelijk van under besturingssysteem kunt u het volgende doen om de printersoftware te openen:
	- Windows 8: Klik met de rechtermuisknop op het scherm Start, klik op Alle apps op de balk App en klik vervolgens op het pictogram met de naam van uw printer.
- Windows 7, Windows Vista en Windows XP: Klik vanaf het bureaublad van de computer op Start, selecteer Alle programma's, klik op HP, klik op HP Deskjet 2540 series en vervolgens op HP Deskjet 2540 series. **a.** Start de scantaak met behulp van de printersoftware. Afhankelijk van *Werken*<br>besturingssysteem kunt u het volgende doen om de printersoftware te opgenen:<br>
• Windows 8: Klik met de rechtermuisknop op het scherm Start
- document of foto scannen bij Scannen. De scanopties die u kunt selecteren verschijnen op het scherm.

# Tips voor geslaagd kopiëren

**• Plaats het origineel met de bedrukte zijde omlaag tegen de rechterbenedenhoek van de** glasplaat van de scanner. Downloaded from de terbenedenhoek van de van de van de van de van de van de van de van de van de van de van de

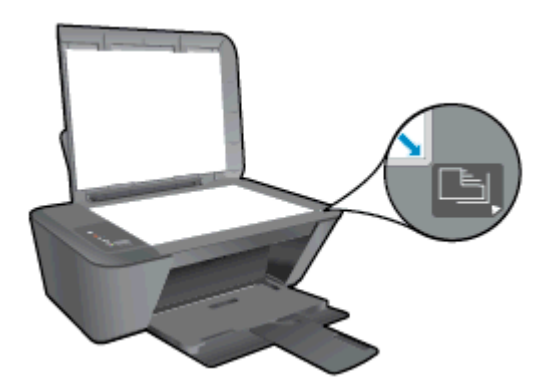

- Om het kopieerformaat aan te passen, scant u het origineel naar de computer, past het formaat aan met een programma en drukt dan het aangepaste document af.
- Reinig het scannerglas en zorg ervoor dat er geen vuil meer aan kleeft.

**[Klik hier voor meer informatie online.](http://h20180.www2.hp.com/apps/Nav?h_pagetype=s-924&h_client=s-h-e004-01&h_keyword=lp70034-all-DJ2540&h_lang=nl&h_cc=nl)** 

# Tips voor geslaagd afdrukken

● Plaats het origineel met de bedrukte zijde omlaag tegen de rechterbenedenhoek ⁄aan de glasplaat van de scanner. Downloaded from de

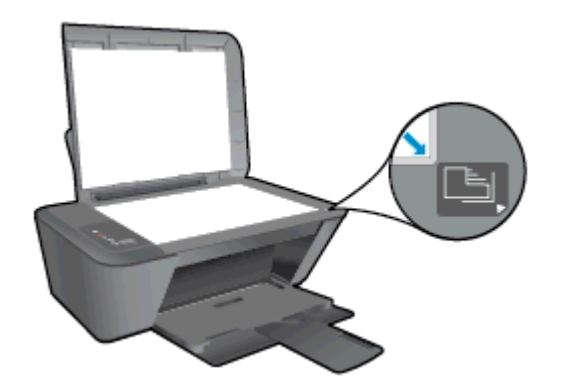

Reinig het scannerglas en zorg ervoor dat er geen vuil meer aan kleeft.

[Klik hier voor meer informatie online.](http://h20180.www2.hp.com/apps/Nav?h_pagetype=s-924&h_client=s-h-e004-01&h_keyword=lp70003-win-DJ2540&h_lang=nl&h_cc=nl)

# 6 Werken met inktcartridges

Dit gedeelte bevat de volgende onderwerpen:

- [De geschatte inktniveaus bekijken](#page-41-0)
- [Inktproducten bestellen](#page-42-0)
- [Kies de juiste inktcartridges](#page-43-0)
- [Inktcartridges vervangen](#page-44-0)
- [Modus enkele inktcartridge gebruiken](#page-46-0)
- [Informatie over de cartridgegarantie](#page-47-0)
- [Tips voor het werken met cartridges](#page-48-0)

# <span id="page-41-0"></span>De geschatte inktniveaus bekijken

U kunt gemakkelijk de inktniveaus controleren als u wilt nagaan hoe lang de printcartrides nog Downloaded From

#### Het inktniveau controleren

- kunnen meegaan. De inktniveaus geven ongeveer aan hoeveel inkt de printcartridges nog bevatten.<br>Alexander interventiers of bevatten.<br>Alexander interventiers of bevatten.<br>Alexander interventiers of bevatten.<br>Alexander inter 1. Afhankelijk van uw besturingssysteem kunt u het volgende doen om de printersoftware te openen:
	- Windows 8: Klik met de rechtermuisknop op het scherm Start, klik op Alle apps op de balk App en klik vervolgens op het pictogram met de naam van uw printer.
	- Windows 7, Windows Vista en Windows XP: Klik vanaf het bureaublad van de computer op Start, selecteer Alle programma's, klik op HP, klik op HP Deskjet 2540 series en vervolgens op HP Deskjet 2540 series.
- 2. Klik in printersoftware op Geschatte inktniveaus.
- OPMERKING: Als u een opnieuw gevulde of herstelde inktcartridge gebruikt of een inktcartridge die in een ander apparaat werd gebruikt, is de inktniveau-indicator mogelijk onnauwkeurig of niet beschikbaar.
- **OPMERKING:** Waarschuwingen en indicatorlampjes voor het inktniveau bieden uitsluitend schattingen om te kunnen plannen. Wanneer u een waarschuwingsbericht voor een laag inktniveau krijgt, overweeg dan om een vervanginktcartridge klaar te houden om eventuele afdrukvertragingen te vermijden. U hoeft de inktcartridges pas te vervangen als de afdrukkwaliteit onaanvaardbaar wordt.

**COPMERKING:** Inkt uit de inktcartridges wordt bij het afdrukken op een aantal verschillende manieren gebruikt, waaronder bij het initialisatieproces, waarbij de printer en de cartridges worden voorbereid op het afdrukken en bij onderhoud aan de printkop, dat ervoor zorgt dat de printsproeiers schoon blijven en de inkt goed blijft stromen. Daarnaast blijft er wat inkt in de inktcartridge achter nadat deze is gebruikt. Voor meer informatie gaat u naar [www.hp.com/go/inkusage.](http://www.hp.com/go/inkusage)

# <span id="page-42-0"></span>Inktproducten bestellen

Zoek het goede cartridgenummer voordat u cartridges besteld.

#### Het cartridgenummer op de printer zoeken

Het cartridgenummer staat in de cartridgetoegangsklep.

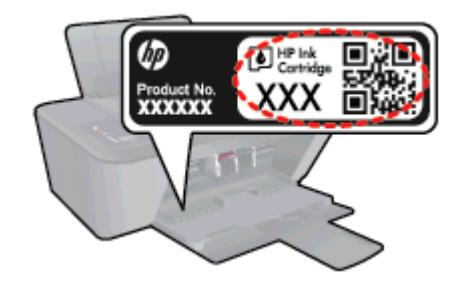

#### Het cartridgenummer in de printersoftware zoeken

- 1. Afhankelijk van het besturingssysteem dat u gebruikt, gaat u op een van de volgende manieren te werk om de printersoftware te openen:
	- Windows 8: Klik met de rechtermuisknop op het scherm Start, klik op Alle apps op de balk App en klik vervolgens op het pictogram met de naam van uw printer.
	- Windows 7, Windows Vista en Windows XP: Klik vanaf het bureaublad van de computer op Start, selecteer Alle programma's, klik op HP, klik op HP Deskjet 2540 series en vervolgens op HP Deskjet 2540 series.
- 2. Klik in printersoftware op Shop en dan Online printerbenodigdheden bestellen.

Het juiste cartridgenummer verschijnt wanneer u deze koppeling gebruikt.

Om originele HP-producten te bestellen voor de HP Deskjet 2540 series gaat u naar [www.hp.com/](http://www.hp.com/buy/supplies) [buy/supplies.](http://www.hp.com/buy/supplies) Selecteer uw land/regio wanneer dit wordt gevraagd, volg de aanwijzingen om uw product te selecteren en klik vervolgens op een van de koppelingen voor bestellingen op de pagina.

OPMERKING: Online inktcartridges bestellen is niet in alle landen/regio's mogelijk. Als het niet mogelijk is in uw land/regio, kunt u nog steeds informatie over de toebehoren bekijken en een lijst afdrukken als referentie bij het winkelen bij een plaatselijke HP-verkoper.

# <span id="page-43-0"></span>Kies de juiste inktcartridges

HP raadt aan originele printcartridges van HP te gebruiken. Originele HP-printcartridges $\ell$ zijn ontworpen en getest met HP-printers, zodat u telkens weer schitterende resultaten kunt bereiken.<br>
Strangen en getest met HP-printers, zodat u telkens weer schitterende resultaten kunt bereiken. Downloaded from www.vandensumborre.org

# <span id="page-44-0"></span>Inktcartridges vervangen

#### De inktpatronen vervangen

- 1. Controleer dat de stroom is ingeschakeld.
- 2. Plaats papier.
- 3. Verwijder de inktcartridge.
- a. Open de toegangsklep voor cartridges en wacht tot de wagen met inktcartridges naar het midden van de printer beweegt. Downloaded From www.vandenborre.be

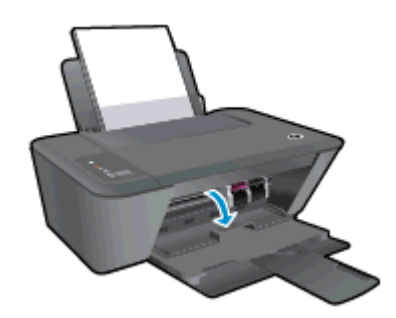

b. Druk de inktcartridge omlaag om hem los te maken, verwijder de inktcartridge dan uit de sleuf.

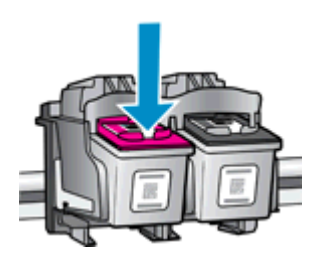

- 4. Plaats een nieuwe inktcartridge.
	- a. Haal de nieuwe inktcartridge uit de verpakking.

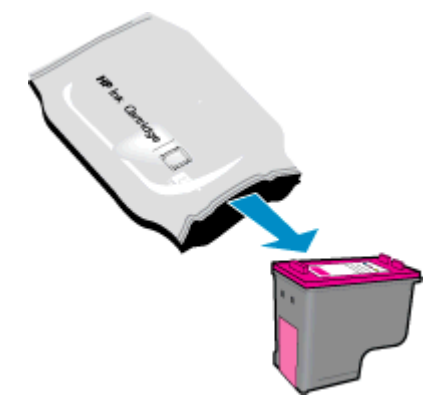

b. Verwijder de plastic tape met behulp van het roze lipje.

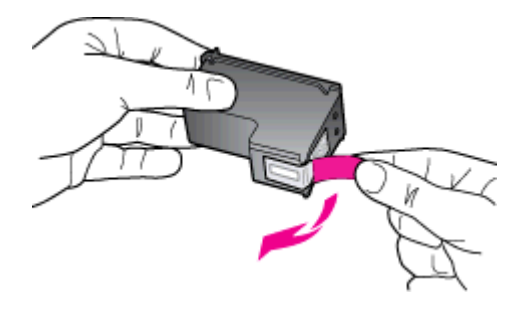

c. Schuif de inktcartridge in de sleuf tot hij vastklikt.

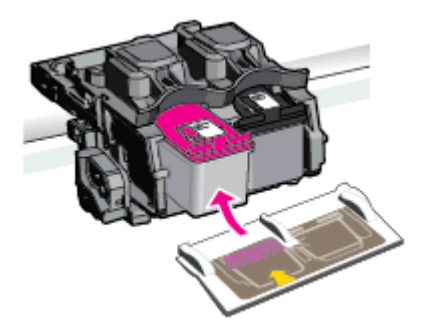

d. Sluit de toegangsklep voor de cartridges.

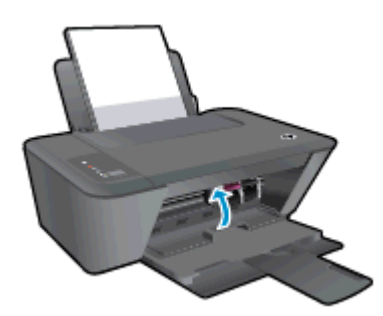

OPMERKING: De HP-printersoftware geeft aan dat u de inktcartridges moet uitlijnen wanneer u een document afdrukt na het plaatsen van een nieuwe inktcartridge.

# <span id="page-46-0"></span>Modus enkele inktcartridge gebruiken

Gebruik de modus enkele inktcartridge om de HP Deskjet 2540 series met slechts 1 inktcartridge te laten afdrukken. De modus enkele inktcartridge wordt geactiveerd wanneer een inktcartridge uit de wagen met de inktcartridges wordt verwijderd. In de modus enkele inktcartridge kan de printer alleen documenten en foto's kopiëren en taken afdrukken vanaf de computer.  $\frac{\partial u}{\partial z}$ <br>
The met slechts 1 in K teat independence to wanneer een inkteartridge uit de<br>
inkteartridge kan de printer alleen<br>
uter.<br>
enkele inkteartridge werkt, wordt dat er twee inkteartridges in de<br>
of tape van beide

OPMERKING: Wanneer de HP Deskjet 2540 series in de modus enkele inktcartridge werkt, word $\epsilon$ een bericht op het scherm weergegeven. Als het bericht verschijnt dat er twee inktcartridges in de printer zijn geïnstalleerd, controleert u of de beschermende kunststof tape van beide inktcartridges is verwijderd. Wanneer de contacten van een inktcartridge worden bedekt door de plastic tape, kan de printer de inktcartridge niet vinden.

#### Modus met een enkele inktcartridge afsluiten

● Plaats de zwarte cartridge en de driekleurencartridge in de HP Deskjet 2540 series om de modus enkele inktcartridge af te sluiten.

# <span id="page-47-0"></span>Informatie over de cartridgegarantie

De garantie over de cartridgegarantie<br>De garantie op HP-inktcartridges is van toepassing wanneer de printer wordt gebruikt in *te*pmbinatie<br>De garantie op HP-inktcartridges is van toepassing wanneer de printer wordt gebrui met de daarvoor bedoelde printer van HP. Deze garantie geldt niet voor HP-inktcartridges์⁄die zijn nagevuld, nagemaakt, gerepareerd, verkeerd gebruikt of waaraan is geknoeid. Doutly Calculary Control of Calculary Control of Calculary Control of Control of Control of Control of Control of Control of Control of Control of Control of Control of Control of Control of Control of Control of Control o

Gedurende de garantieperiode is de inktcartridge gedekt zolang de HP-inkt niet is opgebruikt en de uiterste garantiedatum nog niet werd bereikt. De uiterste garantiedatum in JJJJ/MM/DD-indeling bevindt zich op de inktcartridge, zoals hieronder weergegeven:

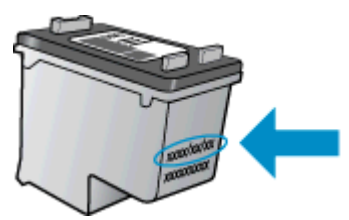

Raadpleeg de gedrukte documentatie die met de printer is meegeleverd voor de HP-verklaring inzake beperkte garantie.

# <span id="page-48-0"></span>Tips voor het werken met cartridges

Gebruik de volgende tips om met cartridges te werken:

- Om de cartridges te beschermen tegen uitdroging, moet u altijd de printer uitschakelen met de Aan-knop en wachten tot het lampje van de Aan-knop dooft. ■ Om de cartridges i<del>e beschermen de Aan-knop uton.</del><br>
Aan-knop en wachten tot het lampje van de Aan-knop uton.<br>
Open de inktcartridges niet, en verwijder de beschermkap niet tot u de inktcartridge kunt<br>
Deer de inktcartri  $\omega_{\nu_{\nu_{\nu_{\nu_{\nu_{\nu_{\nu_{\nu_{\nu}}}}}}}}}\nonumber$ id de printer uitschakelen, met de tot u de inktcartridge kunt van iedere inktcartridge  $\omega_{\nu_{\nu_{\nu_{\nu_{\nu_{\nu_{\nu}}}}}}}\sim\omega_{\nu_{\nu_{\nu_{\nu_{\nu}}}}}\sim\omega_{\nu_{\nu_{\nu_{\nu_{\nu}}}}}\sim\omega_{\nu_{\nu_{\nu_{\nu_{\nu}}}}}\sim\omega_{$
- installeren. Door de tape op de inktcartridge te houden voorkomt u dat de inkt verdampt.
- Plaats de cartridges in de juiste sleuven. Stem de kleur en het pictogram van iedere inktcartridge af op de kleur en het pictogram voor iedere sleuf. Zorg ervoor dat de cartridges op hun plaats klikken.
- Lijn de inktcartridges uit voor een optimale afdrukkwaliteit. Zie [De afdrukkwaliteit verbeteren](#page-61-0) [op pagina 58](#page-61-0) voor meer informatie.
- Wanneer het scherm Geschatte inktniveaus aangeeft dat een of beide inktcartridges bijna leeg zijn, moet u overwegen om de inktcartridges te vervangen om afdrukvertragingen te vermijden. U hoeft de printcartridges niet te vervangen voor de afdrukkwaliteit onaanvaardbaar wordt. Zie [Inktcartridges vervangen op pagina 41](#page-44-0) voor meer informatie.
- Als u om een willekeurige reden een inktcartridge uit de printer haalt, moet u de de inktcartridge zo snel mogelijk terugplaatsen. Buiten de printer kunnen onbeschermde cartridges gaan uitdrogen.

# 7 Aansluitmogelijkheden

- [Wi-Fi Protected Setup \(WPS vereist een WPS-router\)](#page-51-0)
- [Gewone draadloze verbinding \(vereist router\)](#page-52-0)
- [USB-verbinding \(verbinding zonder netwerk\)](#page-54-0)
- [De verbinding wijzigen van een USB-verbinding in een draadloze verbinding](#page-55-0)
- [Een draadloze verbinding tot stand brengen met de printer zonder gebruik te maken van een](#page-56-0) [router](#page-56-0)
- [Tips voor het installeren en gebruiken van een netwerkprinter](#page-57-0)
- [Printerhulpmiddelen voor geavanceerd printerbeheer \(voor netwerkprinters\)](#page-58-0)

# <span id="page-51-0"></span>Wi-Fi Protected Setup (WPS – vereist een WPS-router)

Deze instructies zijn bedoeld voor klanten die de printersoftware al hebben geïnstalleerd en ingesteld. Bij installatie voor de eerste keer raadpleegt u de installatie-instructies bij de printer. **Diected Setup (WPS – vereist een WPS-router.**<br>
instructies zijn bedoeld voor klanten die de printersoftware al hebben geïnstallerdien ingesteld.<br>
Instructies zijn bedoeld voor klanten die de printersoftware al hebben geïn

Om de HP Deskjet 2540 series op een draadloos netwerk aan te sluiten met WPS, hebt u het volgende nodig:

● Een draadloos 802.11b/g/n-netwerk met een draadloos toegangspunt of een WPS-draadloze

OPMERKING: De HP Deskjet 2540 series ondersteunt enkel verbindingen met 2.4GHz.

Een pc of laptop met ondersteuning voor draadloze netwerken of een netwerkinterfacekaart (NIC). De computer moet worden verbonden met het draadloos netwerk waarop u de HP Deskjet 2540 series wilt installeren.

OPMERKING: Volg de Drukknopmethode indien u beschikt over een WPS-router met een WPSdrukknop. Indien u niet zeker weet dat uw router beschikt over een drukknop, volgt u de Methode Menu Draadloze Instellingen.

#### PBC-methode (configuratie met drukknop)

- 1. Druk de Draadloos-knop op de printer langer dan 3 seconden in om de WPS-drukknopmethode te starten. Het Draadloos-statuslampje begint te knipperen.
- 2. Druk op de WPS-drukknop op uw router.

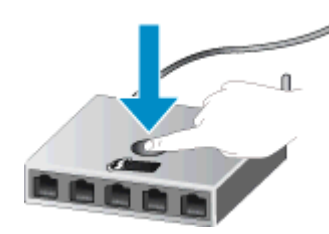

OPMERKING: Het product start een timer voor ca. 2 minuten terwijl de draadloze verbinding wordt gemaakt.

#### PIN-methode

1. Druk tegelijkertijd op de knoppen Draadloos en Zwart - Start kopiëren om de netwerkconfiguratiepagina af te drukken. Zoek dan een WPS-pincode.

Onderaan de pagina wordt een WPS-pincode afgedrukt.

- 2. Druk langer dan 3 seconden op de Draadloos-knop op het printerbedieningspaneel. Het Draadloos-statuslampje begint te knipperen.
- 3. Open de configuratiehulpprogramma's of software voor de draadloze router of draadloos toegangspunt en voer de WPS PIN in.

**COPMERKING:** Raadpleeg de documentatie die bij de router of het draadloze toegangspunt is geleverd voor meer informatie over het gebruik van het configuratiehulpmiddel.

Wacht 2 minuten. Als de printer succesvol verbinding maakt, stopt het Draadloos-lampje met knipperen maar blijft het verlicht.

# <span id="page-52-0"></span>Gewone draadloze verbinding (vereist router)

Om de HP Deskjet 2540 series aan te sluiten op een ingebouwd draadloos WLAN 802211-netwerk, hebt u het volgende nodig:  $\mathcal{O}_{\mu_{\mathcal{U}}\mathcal{U}_{\mathcal{O}_{\mathcal{U}}}}$ <br>
aadloos WLAN 80241-netwerk,<br>
mgspunt of een draadloze Router.<br>
I verbindingen met 2.4GHz.<br>
a of een netwerkinterfacekaart<br>
a of een netwerkinterfacekaart<br>
a of een netwerkinterfacekaa

Een draadloos 802.11b/g/n-netwerk met een draadloos toegangspunt of een draadloze fouter.

**OPMERKING:** De HP Deskjet 2540 series ondersteunt enkel verbindingen met 2.4GHz.

- Een pc of laptop met ondersteuning voor draadloze netwerken of een netwerkinterfacekaart (NIC). De computer moet worden verbonden met het draadloos netwerk waarop u de HP Deskjet 2540 series wilt installeren.
- Netwerknaam (SSID).
- WEP-sleutel of WPA-toegangscode (indien nodig).

#### De printer aansluiten

1. Plaats de printersoftware-cd in het cd-rom-station van de computer.

OPMERKING: Sluit de USB-kabel niet op de printer aan voordat u daarom wordt gevraagd.

2. Volg de aanwijzingen op het scherm op.

Zodra u dit wordt gevraagd, verbindt u het product met de computer door Draadloos te selecteren in het scherm Verbindingsopties. Volg de instructies op het scherm om naar de instelling van uw draadloos netwerk te gaan. De printer probeert verbinding te maken met het netwerk. Als er geen verbinding kan worden gemaakt, volgt u de opdrachten om het probleem te corrigeren en probeert u het opnieuw.

3. Als de configuratie is voltooid, wordt u gevraagd de USB-kabel los te koppelen en de draadloze netwerkverbinding te testen. Zodra de printer met succes in het netwerk is opgenomen, hebt u geen USB-kabel meer nodig om de printer te installeren op de andere computers. De printer verschijnt meteen in de netwerklijst. U kunt het dus meteen selecteren.

#### Een nieuwe printer aansluiten

Als u de printer niet hebt aangesloten op uw computer, of u wilt een andere nieuwe printer van hetzelfde model aansluiten op uw computer, kunt u de functie Een nieuwe printer aansluiten gebruiken om verbinding te maken.

OPMERKING: Gebruik deze methode als u de printersoftware al installeerde.

- 1. Ga, afhankelijk van het besturingssysteem, op een van de volgende manieren te werk:
	- Windows 8: In het Start-scherm klikt u met de rechtermuisknop op het scherm. Klik op Alle apps in de app-balk.
	- Windows 7, Windows Vista en Windows XP: Klik vanaf het bureaublad op Start, selecteer Alle programma's, klik op HP, klik op HP Deskjet 2540 series.
- 2. Selecteer Printerinstellingen en softwareselectie.
- 3. Selecteer Een nieuwe printer aansluiten. Volg de aanwijzingen op het scherm op.

#### De netwerkinstellingen wijzigen

Deze methode is beschikbaar als u de printersoftware al hebt geïnstalleerd.

- OPMERKING: Deze methode vereist een USB-kabel. Sluit de USB-kabel niet aan totdat û<sub>n</sub>hierom wordt gevraagd.
	- 1. Ga, afhankelijk van het besturingssysteem, op een van de volgende manieren te werk:
- Literaagd.<br>
Ga, afhankelijk van het besturingssysteem, op een van de volgende mannerom.<br>
 Windows 8: In het Start-scherm klikt u met de rechtermuisknop op het scherm. Klik op Alle & Constitution apps in de app-balk.  $\frac{\partial \psi_{N}}{\partial \psi_{N}}$ <br>
alleerd.<br>
- kabel niet aan totdat whierom<br>
- inde manieren te werk:<br>
mop op het scherm. Klik op Alle  $\frac{\partial \psi_{N}}{\partial \psi_{N}}$ 
	- Windows 7, Windows Vista en Windows XP: Klik vanaf het bureaublad op Start, selecteer Alle programma's, klik op HP, klik op HP Deskjet 2540 series.
	- 2. Selecteer Printerinstellingen en softwareselectie.
	- 3. Selecteer Opnieuw configureren draadloze instellingen. Volg de aanwijzingen op het scherm op.

# <span id="page-54-0"></span>USB-verbinding (verbinding zonder netwerk)

De HP Deskjet 2540 series ondersteunt een USB 2.0 HS-poort voor aansluiting op ee $\hat{a}$  computer.  $\nabla_{\nu_{\nu_{\nu_{\nu_{\nu_{\nu_{\nu_{\nu_{\nu_{\nu_{\nu_{\nu_{\nu}}}}}}}}}}}}$ 

#### De printer met een USB-kabel aansluiten:

1. Plaats de cd met de printersoftware in het cd-rom-station van de computer.

OPMERKING: Sluit de USB-kabel niet op de printer aan voordat u daarom wordt gevraagd.

- 2. Volg de aanwijzingen op het scherm op. Zodra u dit wordt gevraagd, verbindt u de printer met de computer door USB te selecteren in het scherm Verbindingsopties.
- 3. Volg de aanwijzingen op het scherm op.

Indien de printersoftware werd geïnstalleerd, zal de printer werken als een plug-and-play-apparaat. Indien de software niet werd geïnstalleerd, moet u de cd plaatsen die bij de printer werd geleverd. Volg dan de instructies op het scherm.

# <span id="page-55-0"></span>De verbinding wijzigen van een USB-verbinding in een draadloze verbinding

Indien u bij installatie van de printer de software installeerde met een USB-kabel, rechtstreekse verbinding computer-printer, kunt u gemakkelijk overschakelen naar een draadloze netwerkverbinding. Daarvoor hebt u een draadloos 802.11b/g/n-netwerk nodig met een draadloz**e** router of draadloos toegangspunt. Outling in eagn William William William William William USB-kabel, rechtstreekse<br>USB-kabel, rechtstreekse<br>een draadloze<br>erk nodig met een draadloze Villiam<br>Indingen met 2.4GHz.

OPMERKING: De HP Deskjet 2540 series ondersteunt enkel verbindingen met 2.4GHz.

Voor u van een USB-aansluiting omschakelt naar een draadloos netwerk moet u ervoor zorgen dat:

- De printer is aangesloten op uw computer met de USB-kabel tot u wordt gevraagd om de kabel af te koppelen.
- De computer is aangesloten op het draadloze netwerk waarop u de printer wilt installeren.

#### De verbinding wijzigen van een USB-verbinding in een draadloze verbinding

- 1. Ga, afhankelijk van het besturingssysteem, op een van de volgende manieren te werk:
	- Windows 8: In het Start-scherm klikt u met de rechtermuisknop op het scherm. Klik op Alle apps in de app-balk.
	- Windows 7, Windows Vista en Windows XP: Klik vanaf het bureaublad op Start, selecteer Alle programma's, klik op HP, klik op HP Deskjet 2540 series.
- 2. Selecteer Printerinstellingen en softwareselectie.
- 3. Selecteer Een USB-aangesloten printer naar draadloos converteren. Volg de aanwijzingen op het scherm op.

# <span id="page-56-0"></span>een draadloze verbinding tot stand brengen met de printer zonder gebruik te maken van een router

Met HP Wireless Direct kunt u draadloze apparaten, zoals computers, smartphones, tablets en meer, rechtstreeks verbinden met uw printer via het draadloos netwerk. U gebruikt daarvoor het proces waarmee u uw draadloos apparaat momenteel verbindt met nieuwe draadloze netwerken en hotspots. Met HP Wireless Direct kunt u rechtstreeks draadloos naar de printer afdrukken zonder €en draadloze router, vanaf uw toestellen met draadloze functie. **Taadloze verbinding tot stand brengen met de printer**<br> **Present gebruik te maken van een router**<br>
Met HP Wireless Direct kunt u draadloze apparaten, zoals computers, smartphones, tablés en meer,<br>
rechtstreeks verbinden m

indrukken op het bedieningspaneel van de printer. Als u de HP Wireless Direct voor het eerst inschakelt, zal een informatiepagina Hoe maak ik verbinding worden afgedrukt. Volg de instructies op de afgedrukte informatiepagina.

OPMERKING: HP Wireless Direct met beveiliging is standaard ingeschakeld bij het inschakelen. De HP Wireless Direct-wachtwoord vindt u door de informatiepagina af te drukken.

OPMERKING: De informatiepagina is mogelijk niet in alle talen beschikbaar. De pagina kan alleen automatisch worden afgedrukt wanneer u de HP Wireless Direct voor het eerst inschakelt.

Om de informatiepagina af te drukken, moet u de knop Direct draadloos langer dan 3 seconden indrukken.

Als de HP Wireless Direct is ingeschakeld, blijft de Statuslampje Draadloos branden.

### <span id="page-57-0"></span>Tips voor het installeren en gebruiken van een netwerkprinter

Gebruik deze tips om een netwerkprinter te installeren en gebruiken:

- Bij het instellen van de draadloze netwerkprinter moet u ervoor zorgen dat uw draadloze pouter of toegangspunt aanstaat. De printer zoekt naar draadloze routers en geeft dan de gevonden netwerknamen weer op de computer of toegangspunt aanstaat. De printer zoekt naar draadloze routers en geeft dan de gevonden netwerknamen weer op de computer. Downloaded from www.vandenborre.be
- Indien uw computer is aangesloten op een Virtual Private Network (VPN), moet u deze loskoppelen van het VPN alvorens toegang te krijgen tot een ander apparaat (waaronder de printer) op uw netwerk.
- Ontdek hoe u uw netwerkbeveiligingsinstellingen zoekt. [Klik hier voor meer informatie online.](http://h20180.www2.hp.com/apps/Nav?h_pagetype=s-924&h_client=s-h-e004-01&h_keyword=lp70018-all-DJ2540&h_lang=nl&h_cc=nl)
- Meer informatie over tips om problemen op te lossen. [Klik hier voor meer informatie online.](http://h20180.www2.hp.com/apps/Nav?h_pagetype=s-924&h_client=s-h-e004-01&h_keyword=lp70016-win-DJ2540&h_lang=nl&h_cc=nl)
- Meer informatie over de HP Print and Scan Doctor. [Klik hier voor meer informatie online.](http://h20180.www2.hp.com/apps/Nav?h_pagetype=s-924&h_client=s-h-e004-01&h_keyword=lp70044-win&h_lang=nl&h_cc=nl)
- Ontdek hoe u van een USB-verbinding overschakelt naar een draadloze verbinding. [Klik hier](http://h20180.www2.hp.com/apps/Nav?h_pagetype=s-924&h_client=s-h-e004-01&h_keyword=lp70015-win-DJ2540&h_lang=nl&h_cc=nl) [voor meer informatie online.](http://h20180.www2.hp.com/apps/Nav?h_pagetype=s-924&h_client=s-h-e004-01&h_keyword=lp70015-win-DJ2540&h_lang=nl&h_cc=nl)
- Ontdek hoe u werkt met uw firewall en antivirussoftware tijdens het installeren van de printer. [Klik hier voor meer informatie online.](http://h20180.www2.hp.com/apps/Nav?h_pagetype=s-924&h_client=s-h-e004-01&h_keyword=lp70017-win-DJ2540&h_lang=nl&h_cc=nl)

# <span id="page-58-0"></span> $\omega_{\omega_{\alpha}}$ Printerhulpmiddelen voor geavanceerd printerbeheer (voor netwerkprinters) **UNTRESPARE CHOCO CONSERVANCE CONTRIGHTS**<br>
U kunt de EWS gebruiken om informatie over de status<br>
te bekijken, instellingen te wijzigen en de printer vanaf de computer te beheren.<br>
DINTRERKING: U hebt mogelijk een wachtwoo

Als de printer op een netwerk is aangesloten, kunt u de EWS gebruiken om informatie ov<mark>ér</mark> de status te bekijken, instellingen te wijzigen en de printer vanaf de computer te beheren.

OPMERKING: U hebt mogelijk een wachtwoord nodig om bepaalde instellingen te bekijken of te wijzigen.

functies zullen dan echter niet beschikbaar zijn.

- De geïntegreerde webserver openen
- [Over cookies](#page-59-0)

#### De geïntegreerde webserver openen

De EWS is toegankelijk via het netwerk, de printersoftware of de HP Wireless Direct.

#### De geïntegreerde webserver openen via het netwerk

OPMERKING: De printer moet op een netwerk zijn aangesloten en een IP-adres hebben. Het IPadres voor de printer vindt u door een netwerkconfiguratiepagina af te drukken.

Typ in een ondersteunde webbrowser op uw computer het IP-adres of de hostnaam die aan de printer is toegewezen.

Als het IP-adres bijvoorbeeld 192.168.0.12 is, typt u het volgende adres in een webbrowser: http://192.168.0.12.

#### Open de geïntegreerde webserver vanaf printersoftware

- 1. Afhankelijk van uw besturingssysteem kunt u het volgende doen om de printersoftware te openen:
	- Windows 8: Klik met de rechtermuisknop op het scherm Start, klik op Alle apps op de balk App en klik vervolgens op het pictogram met de naam van uw printer.
	- Windows 7, Windows Vista en Windows XP: Klik vanaf het bureaublad van de computer op Start, selecteer Alle programma's, klik op HP, klik op HP Deskjet 2540 series en vervolgens op HP Deskjet 2540 series.
- 2. Klik op Afdrukken en scannen en vervolgens op Printerstartpagina (EWS).

#### <span id="page-59-0"></span>Open de geïntegreerde webserver via HP Wireless Direct

- 1. Druk op het bedieningspaneel van de printer op de Wireless Direct-knop om HP Wireless Direct in te schakelen. Zie [Een draadloze verbinding tot stand brengen met de printer zonder gebruik te](#page-56-0) [maken van een router op pagina 53](#page-56-0) voor meer informatie.
- 2. Schakel vanaf uw draadloze computer of mobiel toestel draadloos in, zoek naar en verbind met de naam van HP Wireless Direct, bijvoorbeeld: HP-Print-\*\*-Deskjet 2540 series. Indien de beveiliging van HP Wireless Direct aan staat, voer dan het wachtwoord van HP Wireless Direct in wanneer u dit wordt gevraagd.  $\frac{\partial u}{\partial z}$ <br>
ect-knop om HP Wireless Direct<br>
met de printer zonder gebruik te<br>
os in, zoek naar en verbind Met<br>
siget 2540 series. Indien de Comparative<br>
stwoord van HP Wireless Direct Office of
- 3. In het adresveld van een ondersteunde webbrowser op uw computer typt u het volgende aders in: http://192.168.223.1.

#### Over cookies

De geïntegreerde webserver (EWS) plaatst zeer kleine tekstbestanden (cookies) op uw harde schijf wanneer u aan het browsen bent. Door deze bestanden kan de EWS uw computer herkennen bij uw volgende bezoek. Als u bijvoorbeeld de EWS-taal hebt geconfigureerd, helpt een cookie u onthouden welke taal u hebt gekozen zodat de volgende keer dat u de EWS opent, de pagina's in die taal worden weergegeven. Hoewel sommige cookies aan het einde van elke sessie worden gewist (zoals de cookie die de geselecteerde taal opslaat), worden andere (zoals de cookie die klantspecifieke voorkeuren opslaat) op de computer opgeslagen tot u ze handmatig verwijdert.

U kunt uw browser configureren zodat alle cookies worden aanvaard, of u kunt hem configureren zodat u wordt gewaarschuwd telkens wanneer een cookie wordt aangeboden waardoor u cookie per cookie kunt beslissen of u ze al dan niet aanvaardt. U kunt uw browser ook gebruiken om ongewenste cookies te verwijderen.

OPMERKING: Naargelang uw apparaat, schakelt u een of meerdere van de volgende eigenschappen uit als u ervoor kiest cookies uit te schakelen:

- Beginnen waar u de toepassing hebt verlaten (vooral handig wanneer u Installatiewizards gebruikt)
- De taalinstelling van de EWS-browser onthouden
- Naar wens aanpassen van de EWS Start-startpagina

Zie de documentatie die beschikbaar is met uw webbrowser voor informatie over hoe u uw privacyen cookie-instellingen kunt wijzigen en hoe u cookies kunt bekijken of verwijderen.

# 8 Een probleem oplossen

Dit gedeelte bevat de volgende onderwerpen:

- [De afdrukkwaliteit verbeteren](#page-61-0)
- [Een papierstoring oplossen](#page-65-0)
- [Er kan niet worden afgedrukt](#page-68-0)
- [De wagen met inktcartridges vrijmaken](#page-72-0)
- [Een defecte inktcartridge lokaliseren](#page-73-0)
- [Bereid de lades voor](#page-74-0)
- [Kopieer- en scanproblemen oplossen](#page-75-0)
- [Printerfout](#page-76-0)
- [Probleem met inktcartridge](#page-77-0)
- [Oudere generatie cartridges](#page-79-0)
- [Netwerken](#page-80-0)
- [HP-ondersteuning](#page-81-0)

# <span id="page-61-0"></span>De afdrukkwaliteit verbeteren

OPMERKING: Om de cartridges te beschermen tegen uitdroging, moet u altijd de printer uitschakelen met de Aan-knop en wachten tot het lampje van de Aan-knop dooft.

#### De afdrukkwaliteit verbeteren

- 1. controleer of u originele HP-printcartridges gebruikt
- 2. Controleer de printersoftware om ervoor te zorgen dat u de juiste papiersoort en afdrukkwaliteit **kkwaliteit verbeteren**<br>
ERKING: Om de cartridges te beschermen tegen uitdroging, moet u altijd de printer<br>
hakelen met de Aan-knop en wachten tot het lampje van de Aan-knop dooft.<br>
eit verbeteren<br>
controleer of u originel

Klik in de printersoftware op Afdrukken en scannen en klik vervolgens op Voorkeuren instellen om toegang te krijgen tot het de afdrukeigenschappen.

3. Controleer de geschatte inktniveaus om te bepalen of de inkt van de cartridges bijna op is.

Zie [De geschatte inktniveaus bekijken op pagina 38](#page-41-0) voor meer informatie. Overweeg de inktcartridges te vervangen indien de inkt bijna op is.

4. Lijn de inktpatronen uit.

#### De inktpatronen uitlijnen

- a. Plaats ongebruikt, gewoon wit papier van Letter- of A4-formaat in de invoerlade.
- b. Afhankelijk van uw besturingssysteem kunt u het volgende doen om de printersoftware te openen:
	- Windows 8: Klik met de rechtermuisknop op het scherm Start, klik op Alle apps op de balk App en klik vervolgens op het pictogram met de naam van uw printer.
	- Windows 7, Windows Vista en Windows XP: Klik vanaf het bureaublad van de computer op Start, selecteer Alle programma's, klik op HP, klik op HP Deskjet 2540 series en vervolgens op HP Deskjet 2540 series.
- c. In de printersoftware klikt u op Afdrukken en scannen en vervolgens op Uw printer onderhouden om de printerwerkset te openen.

De printerwerkset verschijnt.

d. Klik op Inktpatronen uitlijnen op het tabblad Afdrukservices.

De printer drukt een uitlijningsvel af.

e. Plaats het uitlijningsblad voor de printcartridges met de bedrukte zijde naar beneden in de rechterbenedenhoek op de glasplaat van de scannner. gar .<br>Din Www.vandenborre.be

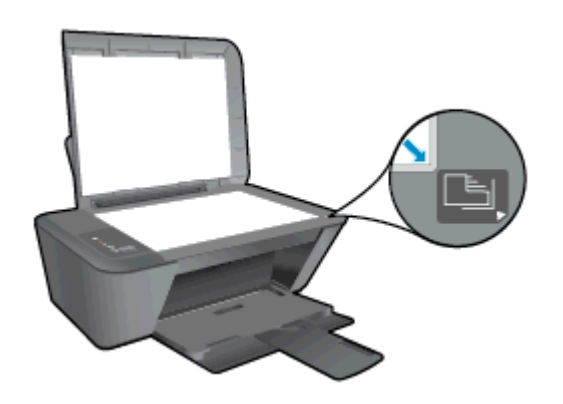

- f. Druk op de knop Start kopiëren, Zwart. De printer lijnt de inktcartridges uit. U kunt de uitlijningspagina opnieuw gebruiken of weggooien.
- 5. Druk een diagnostiekpagina af als de inkt van de cartridges niet bijna op is.

#### Een diagnostiekpagina afdrukken

- a. Plaats ongebruikt, gewoon wit papier van Letter- of A4-formaat in de invoerlade.
- b. Afhankelijk van uw besturingssysteem kunt u het volgende doen om de printersoftware te openen:
	- Windows 8: Klik met de rechtermuisknop op het scherm Start, klik op Alle apps op de balk App en klik vervolgens op het pictogram met de naam van uw printer.
	- Windows 7, Windows Vista en Windows XP: Klik vanaf het bureaublad van de computer op Start, selecteer Alle programma's, klik op HP, klik op HP Deskjet 2540 series en vervolgens op HP Deskjet 2540 series.
- c. In de printersoftware klikt u op Afdrukken en scannen en vervolgens op Uw printer onderhouden om de printerwerkset te openen.
- d. Klik op Diagnostische informatie afdrukken in het tabblad Apparaatrapporten om een diagnosepagina af te drukken.

e. Bekijk de blauwe, magenta, gele en zwarte vakken op de diagnostiekpagina.

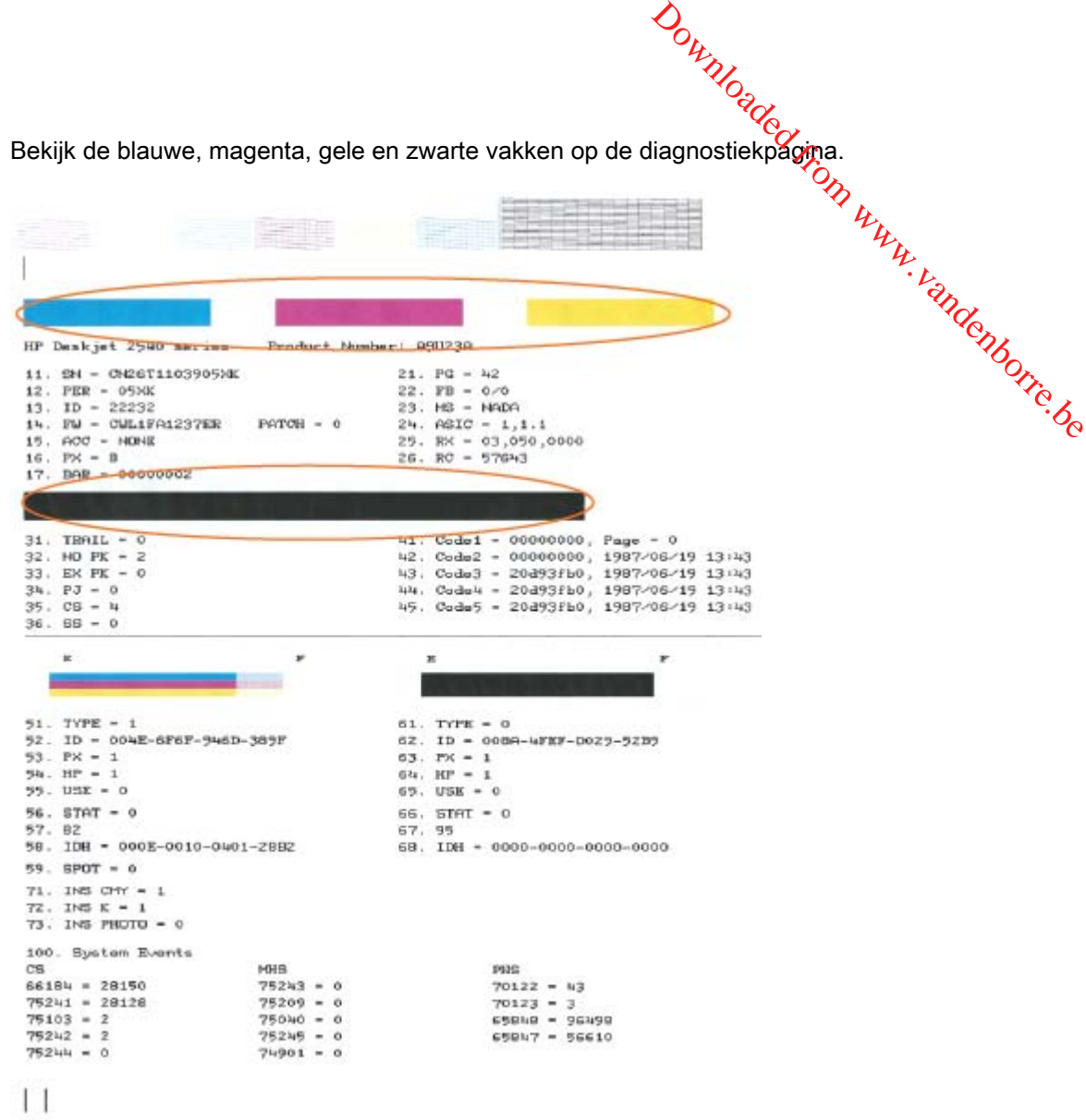

6. Reinig de inktcartridges automatisch als de diagnostiekpagina strepen of ontbrekende gedeeltes op de gekleurde en zwarte vakken vertoont.

#### De inktcartridges automatisch reinigen

- a. Plaats ongebruikt, gewoon wit papier van Letter- of A4-formaat in de invoerlade.
- b. Afhankelijk van uw besturingssysteem kunt u het volgende doen om de printersoftware te openen:
	- Windows 8: Klik met de rechtermuisknop op het scherm Start, klik op Alle apps op de balk App en klik vervolgens op het pictogram met de naam van uw printer.
	- Windows 7, Windows Vista en Windows XP: Klik vanaf het bureaublad van de computer op Start, selecteer Alle programma's, klik op HP, klik op HP Deskjet 2540 series en vervolgens op HP Deskjet 2540 series.
- c. Klik in het printersoftware op Afdrukken en scannen en vervolgens op Uw printer onderhouden om naar de Printer Werkset te gaan. onderhouden om naar de Printer Werkset te gaan.
- d. Klik op **Inktcartridges reinigen** in het tabblad **Apparaatservices**. Volg de aanwijzingen op het scherm op. Outline of Haw printer<br>ervolgens of Haw printer<br>vices. Volg de aanwijzingen op het<br>oplossingen het probleem Rigt<br>polities

[Klik hier voor meer online probleemoplossing](http://h20180.www2.hp.com/apps/Nav?h_pagetype=s-924&h_client=s-h-e004-01&h_keyword=lp70004-all-DJ2540&h_lang=nl&h_cc=nl) indien bovenstaande oplossingen het probleem niet verhelpen.

# <span id="page-65-0"></span>Een papierstoring oplossen

Gebruik de volgende stappen om een papierstoring te verhelpen.

#### Verhelp een papierstoring in de invoerlade

- 1. Druk op de knop Annuleren om de papierstoring automatisch te verhelpen. Indien dit niet werkt, moet u de papierstoring manueel verhelpen. 2. Trek het papier voorzichtig uit de invoerlade.<br>
2. Trek het papier voorzichtig uit de invoerlade.<br>
2. Trek het papier voorzichtig uit de invoerlade.<br>
2. Trek het papier voorzichtig uit de invoerlade.<br>
2. Trek het papier
- 

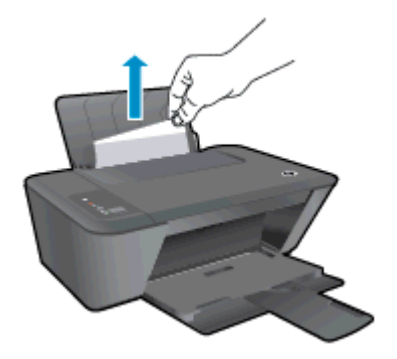

3. Druk op de knoppen Zwart - Start kopiëren of Start kopiëren, Kleur. op het bedieningspaneel om de taak verder te verwerken.

#### Verhelp een papierstoring in de uitvoerlade

- 1. Druk op de knop Annuleren om de papierstoring automatisch te verhelpen. Indien dit niet werkt, moet u de papierstoring manueel verhelpen.
- 2. trek het papier voorzichtig uit de uitvoerlade.

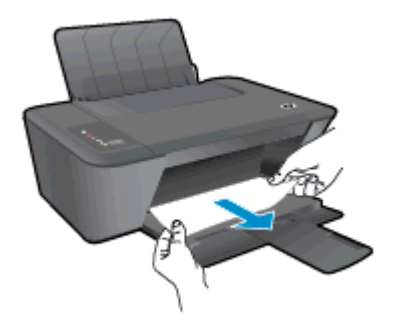

3. Druk op de knoppen Zwart - Start kopiëren of Start kopiëren, Kleur. op het bedieningspaneel om de taak verder te verwerken.

#### Een papierstoring verhelpen bij de cartridgetoegang

1. Druk op de knop Annuleren om de papierstoring automatisch te verhelpen. Indien dit niet werkt, moet u de papierstoring manueel verhelpen.

2. Open de toegangsklep van de inktcartridges en schuif de wagen met inktcartridges naar rechts om bij de papierstoring te kunnen. Downloaded fridges naar rechts

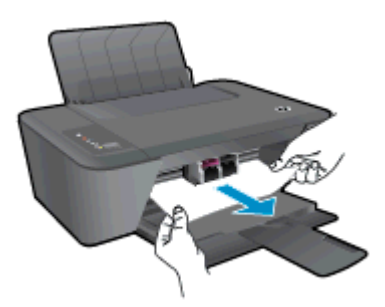

3. Druk op de knoppen Zwart - Start kopiëren of Start kopiëren, Kleur. op het bedieningspaneel om de taak verder te verwerken.

#### Verhelp een papierstoring binnenin de printer.

- 1. Druk op de knop Annuleren om de papierstoring automatisch te verhelpen. Indien dit niet werkt, moet u de papierstoring manueel verhelpen.
- 2. Open de reinigingsklep aan de onderkant van de printer. Druk op de klepjes aan beide zijden van de reinigingsklep.

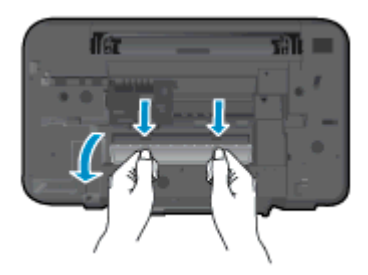

3. Verwijder het vastgelopen papier.

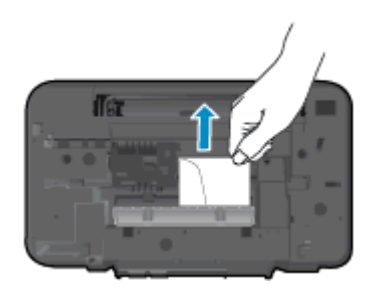

<sup>20</sup><br>4. Sluit de reinigingsklep. Duw de klep voorzichtig naar de printer totdat beide grendels op hun plaats klikken. ande brune vandenborre.be

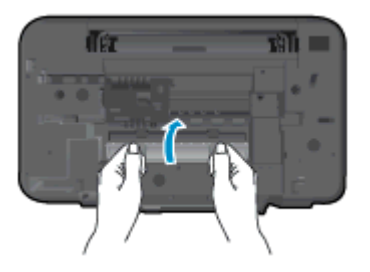

5. Druk op de knoppen Zwart - Start kopiëren of Start kopiëren, Kleur. op het bedieningspaneel om de taak verder te verwerken.

[Klik hier voor meer online probleemoplossing](http://h20180.www2.hp.com/apps/Nav?h_pagetype=s-924&h_client=s-h-e004-01&h_keyword=lp70005-all-DJ2540&h_lang=nl&h_cc=nl) indien bovenstaande oplossingen het probleem niet verhelpen.

#### Papierstoringen voorkomen

- Plaats niet te veel afdrukmateriaal in de invoerlade.
- Verwijder regelmatig afgedrukte exemplaren uit de uitvoerlade.
- Zorg dat het papier plat in de invoerlade ligt en dat de randen niet omgevouwen of gescheurd zijn.
- Plaats verschillende papiersoorten en papierformaten niet gelijktijdig in de invoerlade. De gehele stapel papier in de invoerlade moet van dezelfde papiersoort en van hetzelfde formaat zijn.
- Verschuif de papierbreedtegeleider in de invoerlade totdat deze vlak tegen het papier aanligt. Zorg dat de papierbreedtegeleider het papier in de papierlade niet buigt.
- Schuif het papier niet te ver naar voren in de invoerlade.
- Voeg geen papier toe tijdens het afdrukken. Als het papier in de printer bijna op is, moet u wachten tot de boodschap "papier is op" verschijnt alvorens papier toe te voegen.

[Klik hier voor meer online probleemoplossing](http://h20180.www2.hp.com/apps/Nav?h_pagetype=s-924&h_client=s-h-e004-01&h_keyword=lp70005-all-DJ2540&h_lang=nl&h_cc=nl) indien bovenstaande oplossingen het probleem niet verhelpen.

# <span id="page-68-0"></span>Er kan niet worden afgedrukt

Indien u problemen ondervindt met het afdrukken kunt u de HP Print and Scan Doctor downloaden. Deze kan het probleem voor u automatisch oplossen. Klik op de juiste link om het programma te<br>downloaden:<br>
Deze kan Deze is mogelijk niet beschikbaar in uw taal.<br>
Deze kan Deze Frint and Scan Doctor is mogelijk niet beschi downloaden: Downloaded from Decord Appenhoaden.<br>
In and Scan Doctor Appenhoaden.<br>
Ste link om het programma te<br>
Ste linkbaar in uw taal.<br>
Hor.<br>
Lor.

**OPMERKING:** De HP Print and Scan Doctor is mogelijk niet beschikbaar in uw taal.

[Breng me naar de downloadpagina van de HP Print and Scan Doctor.](http://h20180.www2.hp.com/apps/Nav?h_pagetype=s-924&h_client=s-h-e004-01&h_keyword=lp70044-win&h_lang=nl&h_cc=nl)

#### Afdrukproblemen oplossen

Zorg ervoor dat de printer is ingeschakeld en dat er papier in de invoerlade zit. Indien u nog steeds niet kunt afdrukken, moet u het volgende in deze volgorde proberen:

- 1. Kijk na of er foutberichten verschijnen op de printersoftware en los deze op door de instructies op het scherm te volgen.
- 2. Wanneer uw printer via een USB-kabel op de computer is aangesloten, koppelt u de USB-kabel los en weer aan. Indien uw computer is verbonden met de printer via een draadloze verbinding, moet u bevestigen dat de verbinding werkt.
- 3. Controleer of de printer niet gepauzeerd of offline stond.

#### Controleren of het apparaat niet gepauzeerd of offline stond

- a. Ga, afhankelijk van het besturingssysteem, op een van de volgende manieren te werk:
	- Windows 8: Wijs of tik in de rechterbovenhoek van het scherm om de Charmswerkbalk te openen, klik op het pictogram Instellingen, klik of tik op Configuratiescherm en klik of tik vervolgens op Apparaten en printers weergeven.
	- Windows 7: Klik in het menu Start van Windows op Apparaten en printers.
	- Windows Vista: Klik vanuit het Start-menu van Windows op Configuratiescherm en klik vervolgens op Printers.
	- Windows XP: Klik vanuit het Start-menu van Windows op Configuratiescherm en klik vervolgens op Printers en faxen.
- b. Dubbelklik op het printerpictogram of klik rechts op het printerpictogram en selecteer Afdruktaken bekijkenom de afdrukwachtrij te openen.
- c. Zorg ervoor dat in het menu PrinterAfdrukken onderbreken of Printer offline gebruiken niet is aangevinkt.
- d. Als u wijzigingen hebt doorgevoerd, probeert u opnieuw af te drukken.
- 4. Controleer of de juiste printer als de standaard is ingesteld.

#### Controleren of de juiste printer als de standaard is ingesteld

a. Ga, afhankelijk van het besturingssysteem, op een van de volgende manieren te werk:

- Windows 8: Wijs of tik in de rechterbovenhoek van het scherm om de Charmswerkbalk te openen, klik op het pictogram Instellingen, klik of tik op O Configuratiescherm en klik of tik vervolgens op Apparaten en printers weergeven.  $\frac{\partial \psi_{N}}{\partial \zeta}$ <br>t scherm om de Charms-<br>klik of tik op  $\frac{\partial \zeta_{N}}{\partial \zeta}$ <br>aten en printers wegrgeven.<br>pparaten en printers.<br>ws op Configuratiescherm en klik<br>op Configuratiescherm en klik
- Windows 7: Klik in het menu Start van Windows op Apparaten en printers.
- Windows Vista: Klik vanuit het Start-menu van Windows op Configuratiescherm en klik van Windows op Configuratiescherm en klik  $\delta_{\zeta}$ vervolgens op Printers.
- Windows XP: Klik vanuit het Start-menu van Windows op Configuratiescherm en klik vervolgens op Printers en faxen.
- b. Controleer of de juiste printer als de standaardprinter is ingesteld.

Naast de standaardprinter staat een vinkje in een zwarte of groene cirkel.

- c. Als de foute printer als standaarprinter is ingesteld, klikt u met de rechter muisknop op de juiste printer en selecteert u Instellen als standaardprinter.
- d. Probeer uw printer opnieuw te gebruiken.
- 5. Start de printspooler opnieuw op.

#### Start de printspooler opnieuw op

a. Ga, afhankelijk van het besturingssysteem, op een van de volgende manieren te werk:

#### Windows 8

- i. Wijs of tik in de rechterbovenhoek van het scherm om de Charms-werkbalk te openen. Klik vervolgens op het pictogram Instellingen.
- ii. Klik op tik op Configuratiescherm en klik of tik vervolgens op Systeem en beveiliging.
- iii. Klik op tik op Systeembeheer en dubbelklik of dubbeltik op Services.
- iv. Klik met de rechtermuisknop op Afdrukwachtrij en klik vervolgens op Eigenschappen.
- v. Zorg er in het tabblad Algemeen voor dat naast Opstarttype, Automatisch is geselecteerd.
- vi. Als de service niet al actief is, klik of tik dan onder Servicestatus op Start en vervolgens op OK.

#### Windows 7

- i. Klik in het menu Start van Windows op Configuratiescherm, Systeem en beveiliging en vervolgens op Systeembeheer.
- ii. Dubbelklik op Services.
- iii. Klik met de rechter muisknop op Afdrukwachtrij en klik vervolgens op Eigenschappen.
- iv. Zorg er in het tabblad Algemeen voor dat naast OpstarttypeAutomatisch is geselecteerd.
- v. Als de service niet al actief is, klik dan onder Servicestatus op Start en vervolgens op OK.

#### Windows Vista

- **i.** Klik in het menu **Start** van Windows op **Configuratiescherm**, **Systeem** $\phi$ **en onderhoud** en vervolgens op Systeembeheer. i. Klik in riet werden Systeembeneer.<br>
ii. Dubbelklik op Services.<br>
iii. Klik met de rechter muisknop op Printerspoolservice en klik vervolgens op Ward<br>
iii. Klik met de rechter muisknop op Printerspoolservice en klik verv  $\omega_{\alpha}$ <br>scherm, Systeemen onderhoud en klik vervolgens op van derhoud en van derhoud en van derhoud van de van derhouden van de van derhouden van derhouden van de van derhouden van de van de van de van de van de van de v
- **ii.** Dubbelklik op **Services**.
- Eigenschappen.
- iv. Zorg er in het tabblad Algemeen voor dat naast OpstarttypeAutomatisch is geselecteerd.
- v. Als de service niet al actief is, klik dan onder Servicestatus op Start en vervolgens op OK.

#### Windows XP

- i. Klik in het menu Start van Windows op Deze computer.
- ii. Klik op Beheren en klik vervolgens op Services en toepassingen.
- iii. Dubbelklik op Services en dubbelklik vervolgens op Printspooler.
- iv. Klik met uw rechtermuisknop op Printspooler en klik op Opnieuw starten om de service opnieuw te starten.
- b. Controleer of de juiste printer als de standaardprinter is ingesteld.

Naast de standaardprinter staat een vinkje in een zwarte of groene cirkel.

- c. Als de foute printer als standaarprinter is ingesteld, klikt u met de rechter muisknop op de juiste printer en selecteert u Instellen als standaardprinter.
- d. Probeer uw printer opnieuw te gebruiken.
- 6. Start de computer opnieuw op.
- 7. De afdrukwachtrij leegmaken.

#### De afdrukwachtrij leegmaken

- a. Ga, afhankelijk van het besturingssysteem, op een van de volgende manieren te werk:
	- Windows 8: Wijs of tik in de rechterbovenhoek van het scherm om de Emoticonsbalk te openen, klik op het pictogram Instellingen, klik of tik op Configuratiescherm en klik of tik op Apparaten en printers bekijken.
	- Windows 7: Klik in het menu Start van Windows op Apparaten en printers.
	- Windows Vista: Klik vanuit het Start-menu van Windows op Configuratiescherm en klik vervolgens op Printers.
	- Windows XP: Klik vanuit het Start-menu van Windows op Configuratiescherm en klik vervolgens op Printers en faxen.
- b. Dubbelklik op het pictogram van uw printer om de afdrukwachtrij te openen.
- c. Klik in het menu Printer op Alle documenten annuleren of op Afdrukdocumenten verwijderen en klik vervolgens op Ja om te bevestigen.
- d. Als er nog steeds documenten in de wachtrij staan, start u de computer opnieuw op en probeert u daarna opnieuw af te drukken.<br>
e. Controleer de afdrukwachtrij nogmaals om te zien of ze leeg is en probeer vervolgens probeert u daarna opnieuw af te drukken. Outline Computer opinieuw op en de computer opinieuw op en die computer opinieuw op en die computer verklagens
- e. Controleer de afdrukwachtrij nogmaals om te zien of ze leeg is en probeer vervolgens opnieuw af te drukken.

[Klik hier voor meer online probleemoplossing](http://h20180.www2.hp.com/apps/Nav?h_pagetype=s-924&h_client=s-h-e004-01&h_keyword=lp70011-win-DJ2540&h_lang=nl&h_cc=nl) indien bovenstaande oplossingen het probleem niet verhelpen.
# De wagen met inktcartridges vrijmaken

Verwijder alle voorwerpen, bijvoorbeeld papier, die de wagen met printcartridges blokkeren.

Zie [Een papierstoring oplossen op pagina 62](#page-65-0) voor meer informatie.

OPMERKING: Gebruik geen gereedschap of andere apparaten om vastgelopen papier te verwijderen. Wees altijd voorzichtig bij het verwijderen van vastgelopen papier in de printer. En met inktcartridges vrijmaken<br>
wijder alle voorwerpen, bijvoorbeeld papier, die de wagen met printcartridges blokkberen.<br>
Een papierstoring oplossen op pagina 62 voor meer informatie.<br>
MERKING: Gebruik geen gereedschap o

# Een defecte inktcartridge lokaliseren

Indien de lampjes voor zowel de driekleurige als zwarte inktcartridge knipperen, en het lampje van de lampjes voor zowel de driekleurige als zwarte inktcartridge knipperen, en het lampje van de Aan-knop brandt, kunnen beide cartridges nog tape bevatten of ontbreken. Zorg er eerst voor dat u de roze tape van beide inktcartridges verwijdert en u ze allebei hebt geplaatst. Indien beide cartridgelampjes knipperen, dan is een of zijn beide cartridges defect. Doe het volgende om te bepalen of een inktcartridge defect is: 2. Sluit de toegangsklep voor de cartridges.<br>
2. Sluit de toegangskep voor de cartridges.<br>
2. Sluit de toegangskep voor de cartridges.<br>
2. Sluit de toegangsklep voor de cartridges.<br>
2. Sluit de toegangsklep voor de cartrid

- 1. Verwijder de zwarte inktcartridge.
- 
- 3. Wanneer het lampje van knop Aan snel knippert, moet u de driekleurige cartridge vervangen. Wanneer het lampje van knop Aan niet knippert, moet u de zwarte cartridge vervangen.

# Bereid de lades voor

#### Open de uitvoerlade

**▲** De uitvoerlade moet open zijn om te beginnen met afdrukken. Downloaded From www.vandenborre.be

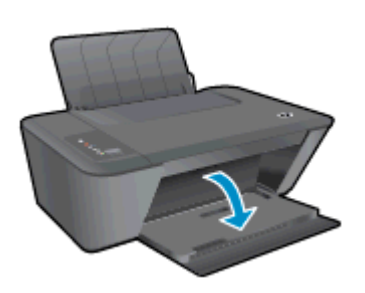

#### Sluit de toegangsklep voor de cartridges

**▲** De cartridgeklep moet gesloten zijn om te beginnen met afdrukken.

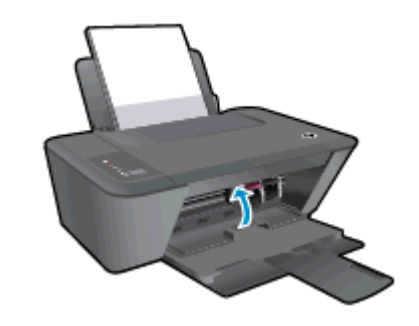

[Klik hier voor meer informatie online.](http://h20180.www2.hp.com/apps/Nav?h_pagetype=s-924&h_client=s-h-e004-01&h_keyword=lp70007-all-DJ2540&h_lang=nl&h_cc=nl)

# Kopieer- en scanproblemen oplossen

HP biedt een HP Print and Scan Doctor (alleen Windows) dat kan hlepen om veelvoorkomende problemen "Kan niet scannen" op te lossen. **er- en scanproblemen oplossen**<br>
HP biedt een HP Print and Scan Doctor (alleen Windows) dat kan hlepen om veelvoorkemende<br>
problemen "Kan niet scannen" op te lossen.<br>
OPMERKING: De HP Print and Scan Doctor is mogelijk niet

OPMERKING: De HP Print and Scan Doctor is mogelijk niet beschikbaar in uw taal.

[Breng me naar de downloadpagina van de HP Print and Scan Doctor.](http://h20180.www2.hp.com/apps/Nav?h_pagetype=s-924&h_client=s-h-e004-01&h_keyword=lp70044-win&h_lang=nl&h_cc=nl)

Meer informatie over het oplossen van kopieerproblemen. [Klik hier voor meer informatie online.](http://h20180.www2.hp.com/apps/Nav?h_pagetype=s-924&h_client=s-h-e004-01&h_keyword=lp70034-all-DJ2540&h_lang=nl&h_cc=nl)

# **Printerfout**

#### Een printerfout oplossen

▲ Zet de printer uit en weer aan. Als het probleem hierdoor niet wordt opgelost, moet u contact opnemen met HP. Downloaded from www.vandenborre.be

**P**Neem contact op met HP Ondersteuning voor hulp.

# Probleem met inktcartridge

Probeer eerst om de inktcartridges te verwijderen en ze dan terug te plaatsen. Als het p*fo*bleem blijft probleem aanhoudt. Zie [Inktcartridges vervangen op pagina 41](#page-44-0) voor meer informatie.  $\frac{\partial u}{\partial \alpha}$ <br>plaatsen. Als het probleem blijft<br>dges te vervangen als het<br>meer informatie.<br>www.vandenborre.com<br>www.vandenborre.com<br>Het wordt niet aangeraden om

#### De contactpunten van printcartridges reinigen

voortduren, vervang dan de cartridgecontacten. Probeer de inktcartridges te vervangen als het probleem aanhoudt. Zie Inktcartridges vervangen op pagina 41 voor meer informatie.<br>
Als het maar minuten. Zorg ervoor dat de str VOORZICHTIG: De reinigingsprocedure duurt slechts een paar minuten. Zorg ervoor dat de printcartridges opnieuw in de printer worden geplaatst zodra dit kan. Het wordt niet aangeraden om de inktcartridges langer dan 30 minuten uit de printer te laten liggen. Dit kan leiden tot schade aan de printkop of de inktcartridge.

- 1. Controleer dat de stroom is ingeschakeld.
- 2. Open de toegangsklep voor cartridges en wacht tot de wagen met inktcartridges naar het midden van de printer beweegt.

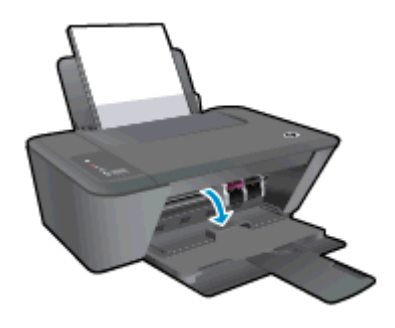

3. Verwijder de inktcartridge die wordt weergegeven in het foutbericht.

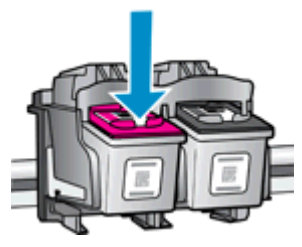

4. Houd de inktcartridge aan de zijkant vast met de onderkant naar boven, en zoek de elektrische contactpunten op de inktcartridge.

De elektrische contacten zijn kleine goudkleurige stipjes op de inktcartridge.

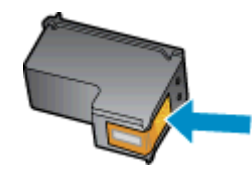

- 5. Veeg alleen de contactpunten met een droog wattenstaafje of een pluisvrij doekje schoon.
	- VOORZICHTIG: Zorg ervoor dat u enkel de contacten aanraakt, en geen inkt of andere verontreiniging elders op de inktcartridge veegt.

6. Lokaliseer de contacten van de cartridge aan de binnenkant van de printer.

De printercontacten zijn een reeks goudkleurige stippen die contact maken met de contacten op de inktcartridge. Downloaded from the printer of the printer of the contacten op

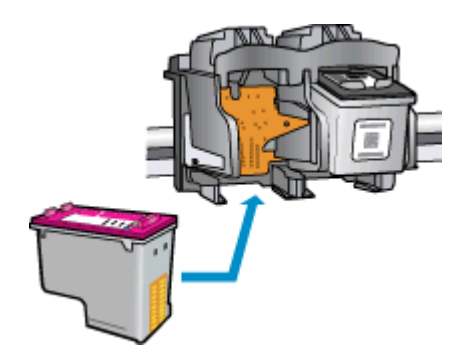

- 7. Gebruik een droog wattenstaafje of een pluisvrije doek om de contactpunten mee schoon te wrijven.
- 8. Installeer de inktcartridge opnieuw.
- 9. Sluit de toegangsklep voor de inktcartridges en controleer of het foutbericht weg is.
- 10. Als u nog steeds een foutmelding krijgt, schakelt u de printer uit en vervolgens opnieuw in.

OPMERKING: Indien een inktcartridge een probleem geeft, kunt u deze verwijderen en overschakelen op de modus enkele inktcartridge HP Deskjet 2540 series met slechts een inktcartridge.

[Klik hier voor meer informatie online.](http://h20180.www2.hp.com/apps/Nav?h_pagetype=s-924&h_client=s-h-e004-01&h_keyword=lp70007-all-DJ2540&h_lang=nl&h_cc=nl)

# Oudere generatie cartridges

U hebt mogelijk een nieuwere versie van deze cartridge nodig. In de meeste gevallen ku<mark>n</mark>t u een nieuwere versie van de cartridge identificeren door de buitenzijde van de cartridgeverpakking te<br>bekijken. Hierop vindt u de einddatum van de garantie.<br>Constituent of the cartridgeverpakking te bekijken. Hierop vindt u de einddatum van de garantie. Downloaded from ween

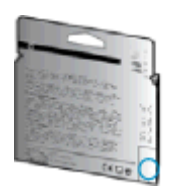

Indien 'v1' wordt aangegeven op wat afstand rechts van de datum, dan is de cartridge de bijgewerkte nieuwe versie. Als het een cartridge van een oudere generatie is, neem dan contact op met HP Ondersteuning voor hulp of vervanging.

[Klik hier voor meer informatie online.](http://h20180.www2.hp.com/apps/Nav?h_pagetype=s-924&h_client=s-h-e004-01&h_keyword=lp70036-all&h_lang=nl&h_cc=nl)

# Netwerken

- Ontdek hoe u uw netwerkbeveiligingsinstellingen zoekt. [Klik hier voor meer informatie online.](http://h20180.www2.hp.com/apps/Nav?h_pagetype=s-924&h_client=s-h-e004-01&h_keyword=lp70018-all-DJ2540&h_lang=nl&h_cc=nl)
- 
- Meer informatie over de HP Print and Scan Doctor. [Klik hier voor meer informatie online.](http://h20180.www2.hp.com/apps/Nav?h_pagetype=s-924&h_client=s-h-e004-01&h_keyword=lp70044-win&h_lang=nl&h_cc=nl)
- Meer informatie over tips om problemen op te lossen. <u>Klik hier voor meer informatie *drij*ne.</u><br>• Meer informatie over de HP Print and Scan Doctor. <u>Klik hier voor meer informatie online.</u><br>• • • • • • • • ● Ontdek hoe u van een USB-verbinding overschakelt naar een draadloze verbinding. Klik hier [voor meer informatie online.](http://h20180.www2.hp.com/apps/Nav?h_pagetype=s-924&h_client=s-h-e004-01&h_keyword=lp70015-win-DJ2540&h_lang=nl&h_cc=nl) Doutly Calculary Control Control Control Control Control Control Control Control Control Control Control Control Control Control Control Control Control Control Control Control Control Control Control Control Control Contr
- Ontdek hoe u werkt met uw firewall en antivirussoftware tijdens het installeren van de printer. [Klik hier voor meer informatie online.](http://h20180.www2.hp.com/apps/Nav?h_pagetype=s-924&h_client=s-h-e004-01&h_keyword=lp70017-win-DJ2540&h_lang=nl&h_cc=nl)

# <span id="page-81-0"></span>HP-ondersteuning

- Printer registreren
- Wat te doen bij problemen
- Telefonische ondersteuning van HP
- **[Extra garantieopties](#page-83-0)**

#### Printer registreren

In enkele minuten registreert u het apparaat en geniet u van een snellere service, een efficiëntere ondersteuning en productondersteuning. Indien u uw printer nog niet registreerde tijdens het installeren van de software, kunt u dit nu doen op <http://www.register.hp.com>. Downloaded From www.vandenborre.be

## Wat te doen bij problemen

#### Voer de volgende stappen uit als er sprake is van een probleem:

- 1. Raadpleeg de documentatie van de printer.
- 2. Ga naar de HP-website voor online ondersteuning op [www.hp.com/support.](http://h20180.www2.hp.com/apps/Nav?h_pagetype=s-001&h_page=hpcom&h_client=s-h-e010-1&h_product=5295959,5285094&h_lang=nl&h_cc=nl)

De on line ondersteuning van HP is beschikbaar voor alle klanten van HP. Het is de betrouwbaarste bron van actuele productinformatie en deskundige hulp, en biedt de volgende voordelen:

- Snelle toegang tot gekwalificeerde online ondersteuningstechnici
- Software- en stuurprogramma-updates voor de printer
- Nuttige informatie over het oplossen van veelvoorkomende problemen.
- Pro-actieve printerupdates, ondersteuningswaarschuwingen en HP-nieuwsbrieven die beschikbaar zijn als u de printer registreert
- 3. Bel HP-ondersteuning.

De opties en beschikbaarheid voor ondersteuning verschillen per printer, land/regio en taal.

#### Telefonische ondersteuning van HP

De telefonische ondersteuningsopties en beschikbaarheid variëren per printer, land/regio en taal.

Dit gedeelte bevat de volgende onderwerpen:

- [Periode voor telefonische ondersteuning](#page-82-0)
- [Telefonisch contact opnemen](#page-82-0)
- [Telefoonnummers voor ondersteuning](#page-82-0)
- [Na de periode van telefonische ondersteuning](#page-82-0)

#### <span id="page-82-0"></span>Periode voor telefonische ondersteuning

Eén jaar telefonische ondersteuning is beschikbaar in Noord-Amerika, Azië (Stille Öceaan) en Latijns-Amerika (inclusief Mexico). Als u wilt weten hoe lang u gebruik kunt maken van telefonische ondersteuning in Europa, het Midden-Oosten en Afrika, gaat u naar www.hp.com/support<sup>1</sup>. De standaardtelefoonkosten zijn van toepa ondersteuning in Europa, het Midden-Oosten en Afrika, gaat u naar www.hp.com/support.<sup>12</sup>De standaardtelefoonkosten zijn van toepassing. Outline Control Control Control Control Control Control Control Control Control Control Control Control Control Control Control Control Control Control Control Control Control Control Control Control Control Control Contro

#### Telefonisch contact opnemen

Bel HP-ondersteuning wanneer u zich voor de computer en de printer bevindt. Houd de volgende gegevens bij de hand:

- Productnaam (op het product, zoals Deskjet IA 2545)
- Productnummer (aan de binnenkant van de cartridgeklep)

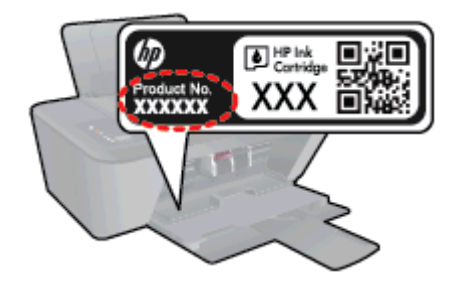

- Serienummer (op de achter- of onderkant van de printer)
- Berichten die verschijnen wanneer het probleem zich voordoet
- Antwoorden op de volgende vragen:
	- Doet dit probleem zich vaker voor?
	- Kunt u het probleem reproduceren?
	- Hebt u nieuwe hardware of software aan de computer toegevoegd kort voordat dit probleem zich begon voor te doen?
	- Heeft er zich iets anders bijzonders voorgedaan voor deze toestand (een onweer, werd de printer verplaatst enz.)?

#### Telefoonnummers voor ondersteuning

Zie [www.hp.com/support](http://h20180.www2.hp.com/apps/Nav?h_pagetype=s-001&h_page=hpcom&h_client=s-h-e010-1&h_product=5295959,5285094&h_lang=nl&h_cc=nl) voor de meest actuele lijst van HP met telefoonnummers voor ondersteuning en informatie over de gesprekskosten.

#### Na de periode van telefonische ondersteuning

Na afloop van de periode waarin u een beroep kunt doen op telefonische ondersteuning, kunt u tegen vergoeding voor hulp terecht bij HP. U kunt ook Help-informatie verkrijgen op de HP-website voor online ondersteuning: [www.hp.com/support.](http://h20180.www2.hp.com/apps/Nav?h_pagetype=s-001&h_page=hpcom&h_client=s-h-e010-1&h_product=5295959,5285094&h_lang=nl&h_cc=nl) Neem contact op met uw HP-leverancier of bel het telefoonnummer voor ondersteuning in uw land/regio voor meer informatie over de beschikbare ondersteuningsopties.

## <span id="page-83-0"></span>Extra garantieopties

 $\frac{Q_{\alpha}}{Q_{\alpha}}$ <br>
U kunt tegen vergoeding uw garantie voor de HP Deskjet 2540 series verlengen. Ga naar<br>
Were also also com/support, selecteer uw land/regio en taal en zoek in het deel over service en de <u>[www.hp.com/support](http://h20180.www2.hp.com/apps/Nav?h_pagetype=s-001&h_page=hpcom&h_client=s-h-e010-1&h_product=5295959,5285094&h_lang=nl&h_cc=nl),</u> selecteer uw land/regio en taal en zoek in het deel over service en *ga*rantie meer informatie over de uitgebreide serviceplannen. Downloaded from a Hagy seriengen. Ga Hagy deel over service en garantie

# A Technische informatie

Dit hoofdstuk bevat de technische specificaties en internationale overheidsvoorschriften voor de HP Deskjet 2540 series. Downloaded From www.vandenborre.be

Zie voor bijkomende specificaties de gedrukte documentatie bij de HP Deskjet 2540 series.

Dit gedeelte bevat de volgende onderwerpen:

- [Kennisgeving van Hewlett-Packard Company](#page-85-0)
- [Specificaties](#page-86-0)
- [Programma voor milieubeheer](#page-89-0)
- **•** [Overheidsvoorschriften](#page-92-0)

# <span id="page-85-0"></span>Kennisgeving van Hewlett-Packard Company Be informatie in dit document kan worden gewijzigd zonder voorafgaande kennisgeving.

Alle rechten voorbehouden. Reproductie, aanpassing of vertaling van dit materiaal is verboden zonder voorafgaande schriftelijke toestemming van Hewlett-Packard, met uitzondering van wafde toegestaan onder de wet op de auteursrechten. De enige garanties voor HP-producten en diensten zijn vermeld in de expliciete garantieverklaring die de producten en diensten vergezellen. Geen enkele melding in dit document kan worden beschouwd als bijkomende garantie. HP kan niet **a**<br>**a** Equipmenties in dit document kan worden gewijzigd zonder voorafgaande kennisgeving  $\mathcal{C}_{\mathcal{C}_{\mathcal{C}}}$ <br>
Alle rechten voorbehouden. Reproductie, aanpassing of vertaling van dit materiaal is verboden.<br>
2010 and the

© 2012 Hewlett-Packard Development Company, L.P.

Microsoft®, Windows®, Windows® XP, Windows Vista®, Windows® 7 en Windows® 8 zijn gedeponeerde handelsmerken van Microsoft Corporation in de Verenigde Staten.

## <span id="page-86-0"></span>**Specificaties**

 $\frac{Q_{h_{\mathcal{U}_{\mathcal{U}_{G}}}}}{Q_{\mathcal{U}_{\mathcal{U}_{\mathcal$ het Apparaatgegevensblad op [www.hp.com/support](http://h20180.www2.hp.com/apps/Nav?h_pagetype=s-001&h_page=hpcom&h_client=s-h-e010-1&h_product=5295959,5285094&h_lang=nl&h_cc=nl) voor de volledige productspecificaties. Downloaded from exercise the set of the metal control of the metal of the control of the control of the control of the control of the control of the control of the control of the control of the control of the control of th

- Systeemvereisten
- **•** Omgevingsspecificaties
- **Capaciteit invoerlade**
- [Capaciteit uitvoerlade](#page-87-0)
- [Papierformaat](#page-87-0)
- [Papiergewicht](#page-87-0)
- **[Afdrukspecificaties](#page-87-0)**
- **[Kopieerspecificaties](#page-87-0)**
- **[Scanspecificaties](#page-87-0)**
- **[Afdrukresolutie](#page-88-0)**
- [Voedingspecificaties](#page-88-0)
- **[Cartridgeopbrengst](#page-88-0)**
- **[Geluidsinformatie](#page-88-0)**

#### Systeemvereisten

De systeemvereisten voor de software worden vermeld in het Leesmij-bestand.

Voor meer informatie over toekomstige releases van het besturingssysteem verwijzen we naar de online ondersteunende website van HP op [www.hp.com/support](http://h20180.www2.hp.com/apps/Nav?h_pagetype=s-001&h_page=hpcom&h_client=s-h-e010-1&h_product=5295959,5285094&h_lang=nl&h_cc=nl).

#### **Omgevingsspecificaties**

- Aanbevolen bereik bedrijfstemperatuur: 15 °C tot 32 °C (59 °F tot 90 °F)
- Toegestane bereik bedrijfstemperatuur: 5 °C tot 40 °C (41 °F tot 104 °F)
- Vochtigheid: 15 tot 80% RV niet-condenserend; Maximaal dauwpunt 28 °C
- Temperatuurbereik bij niet-werkend apparaat (opslag): –40 °C tot 60 °C (–40 °F tot 140 °F)
- In sterke elektromagnetische velden kan de uitvoer van de HP Deskjet 2540 series enigszins worden verstoord
- HP raadt aan een USB-kabel te gebruiken met een lengte van maximaal 3 m om de invloed van eventuele hoog elektromagnetische velden te minimaliseren.

#### Capaciteit invoerlade

Standaard vellen papier (80 g/m² [20lb]): maximaal 50

Enveloppen: maximaal 5

<span id="page-87-0"></span>Systeemkaarten: maximaal 20

Vellen fotopapier: maximaal 20

## Capaciteit uitvoerlade

Standaard vellen papier (80 g/m² [20lb]): maximaal 30

Enveloppen: maximaal 5

Systeemkaarten: maximaal 10

Vellen fotopapier: maximaal 10

## Papierformaat

Zie de printersoftware voor een volledige lijst van de ondersteunde afdrukmaterialen en hun afmetingen.

## Papiergewicht

Standaardpapier: 64 tot 90 g/m² (16 tot 24 lb)

Enveloppen: 75 tot 90 g/m² (20 tot 24 lb)

Kaarten: tot 200 g/m² (110-lb index maximum)

Fotopapier: tot 280 g/m² (75 lb)

#### **Afdrukspecificaties**

- De afdruksnelheid is afhankelijk van de complexiteit van het document
- Methode: afdrukken met druppelsgewijze thermische inktstraal
- Taal: PCL3 GUI

#### **Kopieerspecificaties**

- **Digitale beeldverwerking**
- De kopieersnelheid is afhankelijk van de complexiteit en het model van het document.

#### **Scanspecificaties**

Resolutie: tot 1200 x 1200 ppi optisch

Voor meer informatie over de ppi-resolutie, zie de scannersoftware.

- Kleur: 24-bits kleur, 8-bits grijstinten (256 grijsniveaus)
- Maximaal scanformaat van glas: 21,6 x 29,7 cm (8,5 x 11,7 inch)

Downloaded From www.vandenborre.be

## <span id="page-88-0"></span>Afdrukresolutie

#### **Conceptmodus**

- Kleurinvoer/zwarte weergave: 300x300dpi
- Uitvoer (Zwart/kleur): Automatisch

#### Normale modus

- Kleurinvoer/zwarte weergave: 600x300dpi
- Uitvoer (Zwart/kleur): Automatisch

#### Gewoon-Beste modus (CDA-modus)

- Kleurinvoer/zwarte weergave: 600x600dpi
- Uitvoer (Zwart/kleur): Automatisch

#### Foto -Beste modus (CDA-modus)

- Kleurinvoer/zwarte weergave: 600x600dpi
- Uitvoer (Zwart/kleur): Automatisch

#### Modus maximum dpi

- Kleurinvoer/zwarte weergave: 1200x1200dpi
- Uitvoer: Automatisch (Zwart), 4800x1200 geoptimaliseerd dpi (Kleur)

## **Voedingspecificaties**

#### 0957-2385

- Invoervoltage:  $100 240$  Vac  $(+/- 10%)$
- Ingangsfrequentie: 50/60 Hz (+/- 3 Hz)

#### 0957-2403

- Invoervoltage:  $200 240$  Vac  $(+/- 10%)$
- Ingangsfrequentie: 50/60 Hz (+/- 3 Hz)

**OPMERKING:** Gebruik alleen de netadapter die door HP is geleverd.

## **Cartridgeopbrengst**

Bezoek [www.hp.com/go/learnaboutsupplies](http://www.hp.com/go/learnaboutsupplies) voor meer informatie over de gewenste printcartridgeopbrengst.

#### Geluidsinformatie

Als u toegang hebt tot Internet, kunt u akoestische informatie krijgen via de HP-website. Ga naar: [www.hp.com/support](http://www.hp.com/support).

Downloaded From www.vandenborre.be

# <span id="page-89-0"></span>Programma voor milieubeheer

amma voor milieubeheer<br>Hewlett-Packard streeft ernaar om producten van hoge kwaliteit te leveren die op milieu *w*iendelijke wijze zijn geproduceerd. Dit product is ontworpen met het oog op recycling. Het aantal materialen is tot een minimum beperkt, zonder dat dit ten koste gaat van de functionaliteit en de betrouwbaarheid. Van elkaar verschillende materialen zijn zo ontworpen dat ze gemakkelijk van elkaar los te makép zijn. Bevestigingen en andere verbindingen zijn gemakkelijk te vinden, gemakkelijk bereikbaar en <mark>fi)et</mark> gewone gereedschappen te verwijderen. Belangrijke onderdelen zijn goed bereikbaar gemaakt zodat ze efficiënt uit elkaar gehaald en gerepareerd kunnen worden.  $\omega_{\nu_{\mathcal{U}}},$ <br>
veren die op milieu $\nu_{\mathcal{U}}$ iendelijke<br>
ycling. Het aantal materialen is<br>
onaliteit en de betrouwbaarheid.<br>
selijk van elkaar los te maker.<br>
1, gemakkelijk bereikbaar en Ret.<br>
goed bereikbaar gemaakt zo

Raadpleeg de HP website over de betrokkenheid van HP bij het milieu op:

[www.hp.com/hpinfo/globalcitizenship/environment](http://www.hp.com/hpinfo/globalcitizenship/environment/index.html)

- **Ecotips**
- Papiergebruik
- **Kunststof**
- [Veiligheidsinformatiebladen](#page-90-0)
- **[Kringloopprogramma](#page-90-0)**
- [Recyclingprogramma van HP inkjet-onderdelen](#page-90-0)
- [Stroomverbruik](#page-90-0)
- [Slaapstand](#page-90-0)
- [Wegwerpen van afgedankte apparatuur door gebruikers](#page-91-0)
- [Chemische stoffen](#page-91-0)
- [Beperking voor gevaarlijke producten \(Oekraïne\)](#page-91-0)
- [Beperking voor gevaarlijke producten \(India\)](#page-91-0)

#### **Ecotips**

HP is geëngageerd om klanten hun ecologische voetstap te helpen verminderen. Ga naar de website met milieuprogramma's van HP voor meer informatie over de milieu-initiatieven van HP.

[www.hp.com/hpinfo/globalcitizenship/environment/](http://www.hp.com/hpinfo/globalcitizenship/environment/)

#### **Papiergebruik**

Dit product is geschikt voor het gebruik van kringlooppapier dat voldoet aan DIN-norm 19309 en EN 12281:2002.

## Kunststof

Onderdelen van kunststof die zwaarder zijn dan 25 gram zijn volgens de internationaal geldende normen gemerkt. Deze onderdelen kunnen hierdoor eenvoudig worden herkend en aan het einde van de levensduur van het product worden gerecycled.

## <span id="page-90-0"></span>Veiligheidsinformatiebladen

MSDS (material safety data sheets - veiligheidsinformatiebladen) zijn verkrijgbaar op de website van HP website op:  $\frac{\partial q}{\partial q}$ <br>
ijn verkrijgbaar of de website van<br>
ijn verkrijgbaar of de website van<br>  $\frac{q}{\mu}$ <br>  $\frac{q}{\mu}$ <br>
cyclingprogramma's. Daarnaast

[www.hp.com/go/msds](http://www.hp.com/go/msds)

#### Kringloopprogramma

MSDS (mate.<br>
HP website op:<br>
www.hp.com/go/msds<br> **Opprogramma**<br>
HP biedt in veel landen en regio's een toenemend aantal productrecyclingprogramma's. Daarnaast<br>
HP biedt in veel landen en regio's een toenemend aantal produc werkt HP samen met een aantal van de grootste centra voor het recyclen van elektronische onderdelen ter wereld. HP bespaart op het verbruik van kostbare hulpbronnen door een aantal van zijn populairste producten opnieuw te verkopen. Meer informatie over het recyclen van HP producten kunt u vinden op:

[www.hp.com/hpinfo/globalcitizenship/environment/recycle/](http://www.hp.com/hpinfo/globalcitizenship/environment/recycle/)

## Recyclingprogramma van HP inkjet-onderdelen

HP streeft ernaar om het milieu te beschermen. Het recyclingprogramma van HP Inkjet-onderdelen is in veel landen/regio's beschikbaar. Het programma biedt u de mogelijkheid gebruikte print- en inktcartridges gratis te recyclen. Ga voor meer informatie naar de volgende website:

[www.hp.com/hpinfo/globalcitizenship/environment/recycle/](http://www.hp.com/hpinfo/globalcitizenship/environment/recycle/)

## **Stroomverbruik**

Afdruk- en beeldbewerkingsapparatuur van Hewlett-Packard met het ENERGY STAR®-logo voldoet aan de ENERGY STAR-vereisten van de Environmental Protection Agency van de VS voor beeldbewerkingsapparatuur. Op beeldbewerkingsproducten met de kwalificatie ENERGY STAR wordt het volgende merk weergeven:

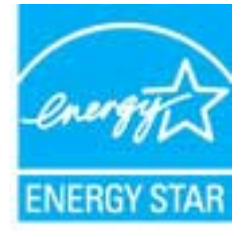

Meer informatie over beeldbewerkingsproducten met de ENERGY STAR-kwalificatie is te vinden op: [www.hp.com/go/energystar](http://www.hp.com/go/energystar)

## **Slaapstand**

- Het stroomverbruik wordt beperkt in Slaapstand.
- Na eerste installatie van de printer, zal deze na 5 minuten inactiviteit naar Slaapstand overgaan.

Tijd naar Slaapstand instellen

- 1. Open EWS. Zie [De geïntegreerde webserver openen op pagina 55](#page-58-0) voor meer informatie.
- 2. Klik op het tabblad Instellingen (Settings).
- <span id="page-91-0"></span><sup>20</sup><br>3. Klik in het gedeelte Stroombeheer op Energiebesparingsmodus en selecteer de gewenste optie.
- 4. Klik op Toepassen (Apply).

## Wegwerpen van afgedankte apparatuur door gebruikers

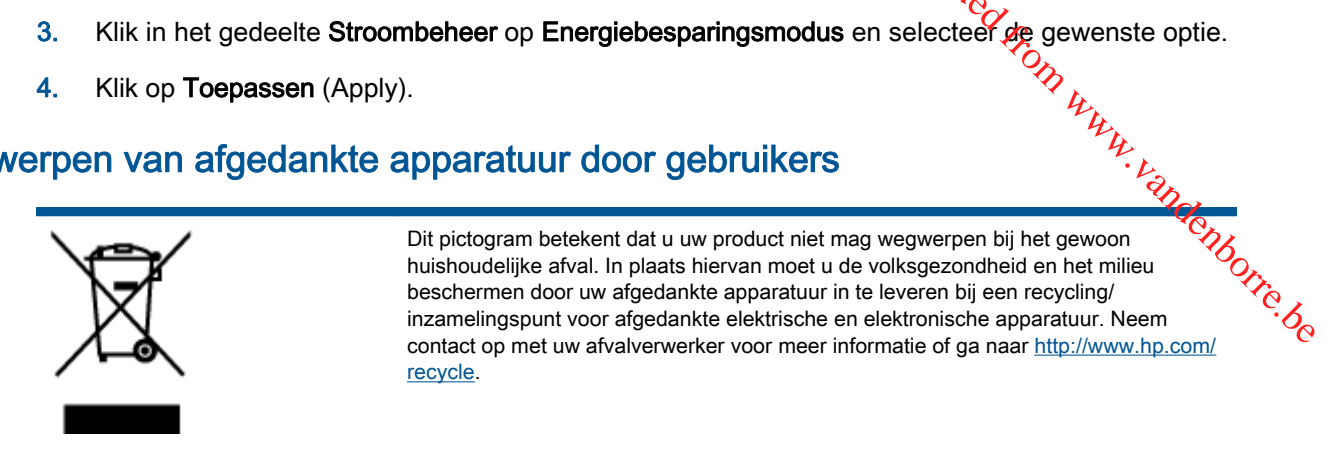

## Chemische stoffen

HP engageert zich ertoe om onze klanten te informeren over chemische stoffen in onze producten, om te voldoen aan de wettelijke bepalingen, zoals REACH (EG-richtlijn 1907/2006 van het Europees parlement en de Raad). Een rapport met de chemische informatie over dit product vindt u hier: [www.hp.com/go/reach.](http://www.hp.com/go/reach)

## Beperking voor gevaarlijke producten (Oekraïne)

#### Технічний регламент щодо обмеження використання небезпечних речовин (Україна)

Обладнання відповідає вимогам Технічного регламенту щодо обмеження використання деяких небезпечних речовин в електричному та електронному обладнанні, затвердженого постановою Кабінету Міністрів України від 3 грудня 2008 № 1057

## Beperking voor gevaarlijke producten (India)

#### Restriction of hazardous substances (India)

This product complies with the "India E-waste (Management and Handling) Rule 2011" and prohibits use of lead, mercury, hexavalent chromium, polybrominated biphenyls or polybrominated diphenyl ethers in concentrations exceeding 0.1 weight % and 0.01 weight % for cadmium, except for the exemptions set in Schedule 2 of the Rule.

# <span id="page-92-0"></span>Overheidsvoorschriften

De HP Deskjet 2540 series voldoet aan de producteisen van overheidsinstellingen in wy land/regio. **POLITERED**<br>
De HP Deskjet 2540 series voldoet aan de producteisen van overheidsinstellingen in de de land/regio.<br>
Dit gedeelte bevat de volgende onderwerpen:<br>
• <u>Voorgeschreven identificatienummer van het model</u><br>
• <u>FCC s</u>

Dit gedeelte bevat de volgende onderwerpen:

- Voorgeschreven identificatienummer van het model
- [FCC statement](#page-93-0)
- 
- [VCCI \(Class B\) compliance statement for users in Japan](#page-93-0)
- [Notice to users in Japan about the power cord](#page-93-0)
- [Bericht voor de Europese Unie](#page-94-0)
- **[Declaration of conformity](#page-96-0)**
- [Wettelijke informatie betreffende draadloze apparatuur](#page-96-0)

## Voorgeschreven identificatienummer van het model

Voor wettelijke identificatiedoeleinden is aan dit product een voorgeschreven modelnummer toegewezen. Het voorgeschreven modelnummer voor uw product is SNPRB-1204-02. Dit voorgeschreven nummer dient niet te worden verward met de marketingnaam (HP Deskjet 2540 Allin-One series, HP Deskjet Ink Advantage 2545 All-in-One series, enzovoort) of met productnummers (A9U22A tot A9U28A, enzovoort).

## <span id="page-93-0"></span>FCC statement

#### **FCC** statement

that the following notice be brought to the attention of users of this product.

**ECC** statement<br>
The United States Federal Communications Commission (in 47 CFR 15.105) has specified<br>
that the following notice be brought to the attention of uses of this product.<br>
This equipment has been tested and fou If this equipment does cause harmful interference to radio or television reception, which can be determined by turning the equipment off and on, the user is encouraged to try to correct the interference by one or more of the following measures:

- Reorient or relocate the receiving antenna.
- Increase the separation between the equipment and the receiver.
- Connect the equipment into an outlet on a circuit different from that to which the receiver is connected.

Consult the dealer or an experienced radio/TV technician for help.

For further information, contact:

Manager of Corporate Product Regulations Hewlett-Packard Company 3000 Hanover Street Palo Alto, Ca 94304 (650) 857-1501

#### Modifications (part 15.21)

The FCC requires the user to be notified that any changes or modifications made to this device that are not expressly approved by HP may void the user's authority to operate the equipment.

This device complies with Part 15 of the FCC Rules. Operation is subject to the following two conditions: (1) this device may not cause harmful interference, and (2) this device must accept any interference received, including interference that may cause undesired operation.

## Notice to users in Korea

이 기기는 가정용(B급)으로 전자파적합등록을 한 B 급 기기 기기로서 주 로 가정에서 사용하는 것을 목적으로 하며, (가정용 방송통신기기) 모든 지역에서 사 용할 수 있습니다.

#### VCCI (Class B) compliance statement for users in Japan

この装置は、クラスB情報技術装置です。この装置は、家庭環境で使用することを目的として いますが、この装置がラジオやテレビジョン受信機に近接して使用されると、受信障害を引き 起こすことがあります。取扱説明書に従って正しい取り扱いをして下さい。

VCCI-B

#### Notice to users in Japan about the power cord

製品には、同梱された電源コードをお使い下さい。 同梱された電源コードは、他の製品では使用出来ません。

## <span id="page-94-0"></span>Bericht voor de Europese Unie

Producten voorzien van het CE-logo zijn conform onderstaande EU-richtlijnen:

- Laagspanningsrichtlijn 2006/95/EC
- EMC-richtlijn 2004/108/EC
- Richtlijn met betrekking tot het ecologisch ontwerp 2009/125/EC, indien van toepassing

De EG-conformiteit van dit product is alleen geldig indien het wordt gebruikt samen met de CEgemarkeerde AC-adapter die door HP is geleverd. Downloaded From www.vandenborre.be

Indien het product is uitgerust met telecommunicatiemogelijkheden, is het eveneens conform met de verplichte eisen vermeld in de volgende EU-richtlijn:

● R&TTE-richtlijn 1999/5/EG

De conformiteit met deze richtlijnen impliceert de conformiteit met de toepasselijke geharmoniseerde Europese normen (Europese normen) vermeld in de EG-conformiteitverklaring uitgegeven door HP voor dit product en voor deze productenfamilie. Ze zijn (alleen in het Engels) verkrijgbaar samen met de productdocumentatie of op de volgende website: [www.hp.com/go/certificates](http://www.hp.com/go/certificates) (voer de productnaam in het zoekveld in).

De conformiteit wordt aangegeven door een van onderstaande conformiteitmarkeringen op het product:

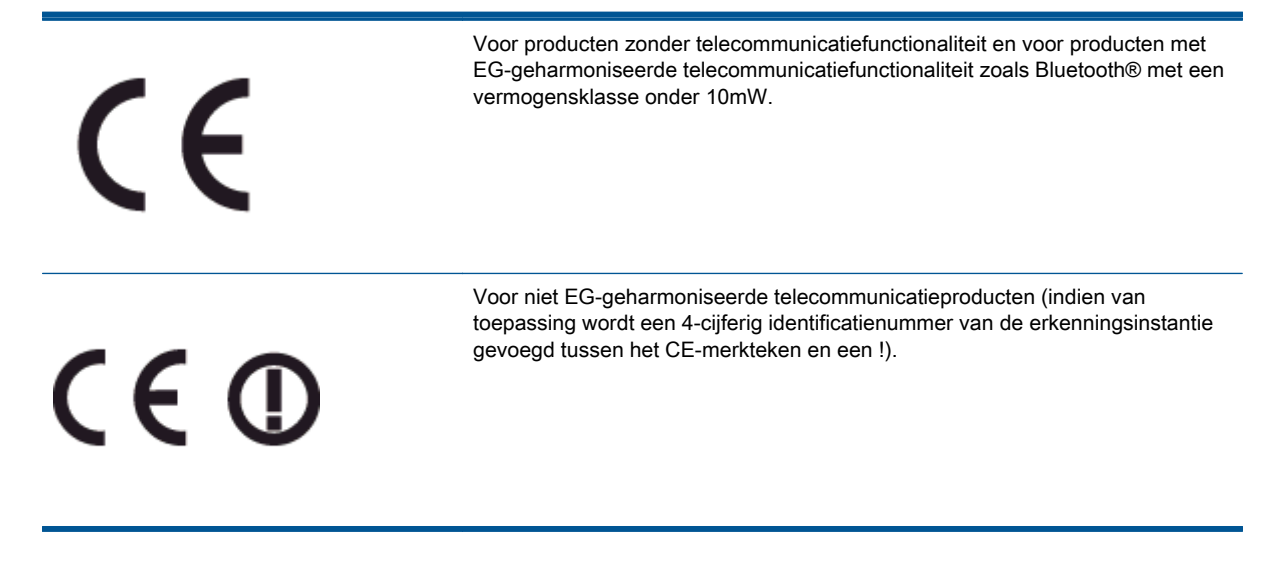

Raadpleeg het regulerende label op het product.

De telecommunicatiefunctionaliteit van dit product mag worden gebruikt in de volgende EG- en EFTA-landen: Oostenrijk, België, Bulgarije, Cyprus, de Tsjechische republiek, Denemarken, Estland, Finland, Frankrijk, Duitsland, Griekenland, Hongarije, IJsland, Ierland, Italië, Letland, Liechtenstein, Lithouwen, Luxemburg, Malta, Nederland, Noorwegen, Polen, Portugal, Roemenië, de Slovaakse republiek, Slovenië, Spanje, Zweden, Zwitserland en het Verenigd Koninkrijk.

De telefoonverbinding (niet aanwezig op alle producten) is bedoeld voor aansluiting op een analoog telefoonnetwerk.

#### Producten met draadloze LAN-apparatuur

**•** In sommige landen gelden speciale verplichtingen of speciale vereisten over het gebruik van draadloze LAN-netwerken. Ze mogen bijvoorbeeld alleen binnenshuis worden gebruikt of er gelden beperkingen met betrekking tot de beschikbare kanalen. Zorg ervoor dat de landinstelling van het draadloze netwerk correct is. gelden beperkingen met betrekking tot de beschikbare kanalen. Zorg ervoor dat de landinstelling van het draadloze netwerk correct is.  $\frac{\partial}{\partial q}$ <br>
Presisten over het gebruik van<br>
shuis worden gebruik van<br>
Sorg ervoor dat de landinstelling<br>
From bepaalde beperkingen: Dit<br>
wentieband 2400-2483.5 MHz

#### Frankrijk

● Voor gebruik van dit product met 2.4-GHz draadloos LAN gelden bepaalde beperkingen: Dit product mag binnenshuis worden gebruikt over de volledige frequentieband 2400-2483.5 MHz (kanalen 1-13). Voor gebruik buitenshuis mag alleen de frequentieband 2400-MHz tot 2454-MHz (kanalen 1 tot 7) worden gebruikt. Voor de nieuwste voorwaarden, zie [www.art-telecom.fr](http://www.arcep.fr).

Contactpunt voor regulatoire informatie:

Hewlett-Packard GmbH, Dept./MS: HQ-TRE, Herrenberger Strasse 140, 71034 Boeblingen, DUITSLAND

## <span id="page-96-0"></span>Declaration of conformity

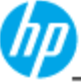

dedam

Power

EMC:

Teleco EN

EN

Ro

**DECLARATION OF CONFORMITY** according to ISO/IEC 17050-1 and EN 17050-1

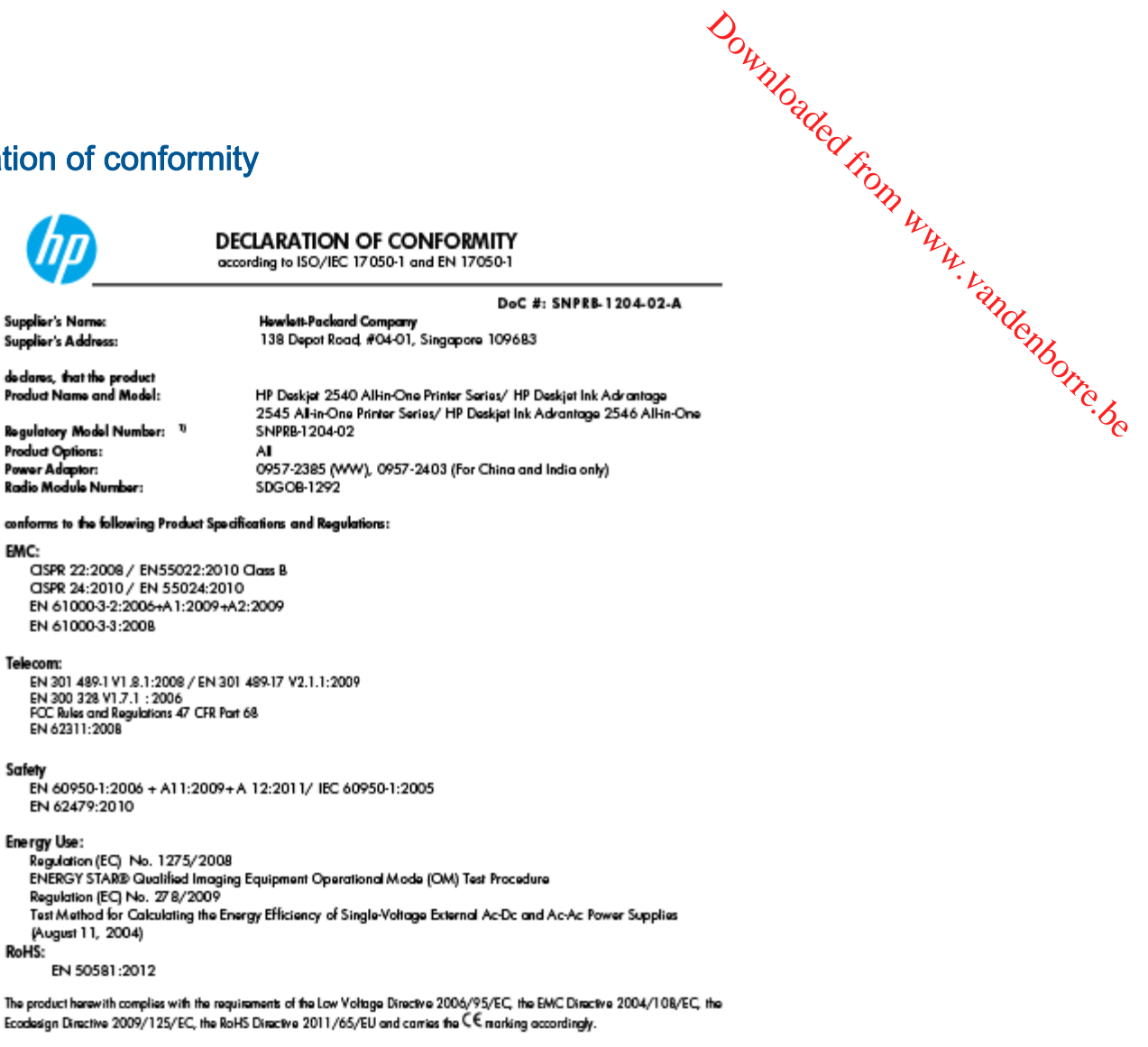

This device complies with part 15 of the FCC Rules. Operation is subject to the following two conditions: (1) This device may not cause harmful interference, and (2) this device must accept any interference received, including interference that nay cause undestred operation.

#### Additional Information:

- This product is assigned a Regulatory Model Number which stays with the regulatory aspects of the design. The Regulatory Model 1) Number is the main product identifier in the regulatory documentation and test reports, this number should not be confused with the marketing name or the product numbers.<br>2) The product was tested in a typical configuration
	- 10 Odober 2012

Hou-Meng Yik, Manager

Local contact for regulatory topics only:<br>EU: Howbit-Packard GmbH, HQ-TRE, Horronberger Strasse 140, 71034 Boeblingen, Germany<br>H.S. Horshit-Packard, 2000 Horsess St. Relate 84204, U.S.A., 450.857.1501 U.S.: Hewlett-Packard, 3000 Hanover St., Palo Alto 94304, U.S.A. 650-857-1501

www.hp.eu/certificates

## Wettelijke informatie betreffende draadloze apparatuur

Dit deel bevat de volgende overheidsvoorschriften met betrekking tot draadloze producten.

- [Exposure to radio frequency radiation](#page-97-0)
- [Notice to users in Brazil](#page-97-0)
- [Notice to users in Canada](#page-98-0)
- **[Bericht aan gebruikers in Mexico](#page-98-0)**
- [Notice to users in Taiwan](#page-99-0)

[Wireless notice to users in Japan](#page-99-0)

#### <span id="page-97-0"></span>Exposure to radio frequency radiation

#### **Exposure to radio frequency radiation**

These specifies to users in Japan<br> **O** frequency radiation<br> **Caution** The radiated output power of this device is far below the FCC radio<br>
frequency exposure limits. Nevertheless, the device shall be used in such a manner<br> Caution order to avoid the possibility of exceeding the FCC radio frequency exposure limits, human proximity to the antenna shall not be less than 20 cm (8 inches) during normal operation.

#### Notice to users in Brazil

#### Aviso aos usuários no Brasil

Este equipamento opera em caráter secundário, isto é, não tem direito à proteção contra interferência prejudicial, mesmo de estações do mesmo tipo, e não pode causar interferência a sistemas operando em caráter primário. (Res.ANATEL 282/2001).

<span id="page-98-0"></span>users in Canada<br>
Notice to users in Canada/Note à l'attention des utilisateurs canadiens<br>
Under Industry Canada regulations, this radio transmitter may only operate using an<br>
antenna of a type and maximum (or lesser) gain than that necessary for successful communication.

operation of the device.

WARNING! Exposure to Radio Frequency Radiation The radiated output power of this device is below the Industry Canada radio frequency exposure limits. Nevertheless, the device should be used in such a manner that the potential for human contact is minimized during normal operation.

To avoid the possibility of exceeding the Industry Canada radio frequency exposure limits, human proximity to the antennas should not be less than 20 cm (8 inches).

Conformément au Règlement d'Industrie Canada, cet émetteur radioélectrique ne peut fonctionner qu'avec une antenne d'un type et d'un gain maximum (ou moindre) approuvé par Industrie Canada. Afin de réduire le brouillage radioélectrique potentiel pour d'autres utilisateurs, le type d'antenne et son gain doivent être choisis de manière à ce que la puissance isotrope rayonnée équivalente (p.i.r.e.) ne dépasse pas celle nécessaire à une communication réussie.

Cet appareil est conforme aux normes RSS exemptes de licence d'Industrie Canada. Son fonctionnement dépend des deux conditions suivantes : (1) cet appareil ne doit pas provoquer d'interférences nuisibles et (2) doit accepter toutes interférences reçues, y compris des interférences pouvant provoquer un fonctionnement non souhaité de l'appareil.

AVERTISSEMENT relatif à l'exposition aux radiofréquences. La puissance de rayonnement de cet appareil se trouve sous les limites d'exposition de radiofréquences d'Industrie Canada. Néanmoins, cet appareil doit être utilisé de telle sorte qu'il soit mis en contact le moins possible avec le corps humain.

Afin d'éviter le dépassement éventuel des limites d'exposition aux radiofréquences d'Industrie Canada, il est recommandé de maintenir une distance de plus de 20 cm entre les antennes et l'utilisateur.

#### Bericht aan gebruikers in Mexico

#### Aviso para los usuarios de México

La operación de este equipo está sujeta a las siguientes dos condiciones: (1) es posible que este equipo o dispositivo no cause interferencia periudicial y (2) este equipo o dispositivo debe aceptar cualquier interferencia, incluvendo la que pueda causar su operación no deseada.

Para saber el modelo de la tarjeta inalámbrica utilizada, revise la etiqueta regulatoria de la impresora.

#### <span id="page-99-0"></span>Notice to users in Taiwan

低功率電波輻射性電機管理辦法

第十二條

率、加大功率或變更設計之特性及功能。

第十四條

) users in Taiwan<br>**低功率電波輻射性電機管理辦法**<br>第十二條<br><sup>經型式認證合格之低功率射頻電機,非經許可,公司、商號或使用者均不得擅自變更頻<br><sup>率、加大功率或變更設計之特性及功能。<br>第十四條<br>低功率射頻電機之使用不得影響飛航安全及干擾合法通信;經發現有干擾現象時,應立<br>低功率射頻電機之使用不得影響飛航安全及干擾合法通信;經發現有干擾現象時,應立</sup></sup> 即停用,並改善至無干擾時方得繼續使用。

前項合法通信,指依電信法規定作業之無線電通信。低功率射頻電機須忍受合法通信或 工業、科學及醫藥用電波輻射性電機設備之干擾。

#### Wireless notice to users in Japan

この機器は技術基準適合証明又は工事設計認証を受けた無線設備を搭載しています。

# **Index**

#### A

afdrukken specificaties [84](#page-87-0)

#### B

bedieningspaneel functies [5](#page-8-0) knoppen [5](#page-8-0)

#### G

garantie [80](#page-83-0)

#### I

interfacekaart [48,](#page-51-0) [49](#page-52-0)

#### K

klantensupport garantie [80](#page-83-0) knoppen, bedieningspaneel [5](#page-8-0) kopiëren specificaties [84](#page-87-0)

#### M

milieu Programma voor milieubeheer [86](#page-89-0)

#### N

na de ondersteuningsperiode [79](#page-82-0) netwerk interfacekaart [48,](#page-51-0) [49](#page-52-0)

#### O

omgeving omgevingsspecificaties [83](#page-86-0) overheidsvoorschriften [89](#page-92-0) voorschriften voor draadloos werken [93](#page-96-0)

#### P

papier aanbevolen soorten [22](#page-25-0) periode telefonische ondersteuning periode voor ondersteuning [79](#page-82-0)

Downloaded From www.vandenborre.be

#### R

recycling printcartridges [87](#page-90-0)

#### S

scannen scanspecificaties [84](#page-87-0) systeemvereisten [83](#page-86-0)

#### T

technische gegevens afdrukspecificaties [84](#page-87-0) kopieerspecificaties [84](#page-87-0) omgevingsspecificaties [83](#page-86-0) scanspecificaties [84](#page-87-0) technische informatie systeemvereisten [83](#page-86-0) telefonische ondersteuning [78](#page-81-0)

#### V

voorschriften voorgeschreven identificatienummer van het model [89](#page-92-0)

#### W

wat te doen bij problemen [78](#page-81-0)

Downloaded from www.vandenborre.be